# **Создание сборки/разборки механизма в SolidWorks Лабораторная работа №6**

Томск – 2020

**Целью лабораторной работы** является изучение возможностей SolidWorks при создании сборки различных механизмов используя сопряжения, а также создание анимации сборки/разборки.

#### **Введение**

В данной лабораторной работе будет показан пример создания сборки в SolidWorks, а также создание анимации разборки собранного устройства. Также будет показано как работать с библиотекой Toolbox, в которой находятся стандартные изделия, выполненные по ГОСТу.

В лабораторной работе будем собирать «Клапан предохранительный», рисунок [1.](#page-1-0)

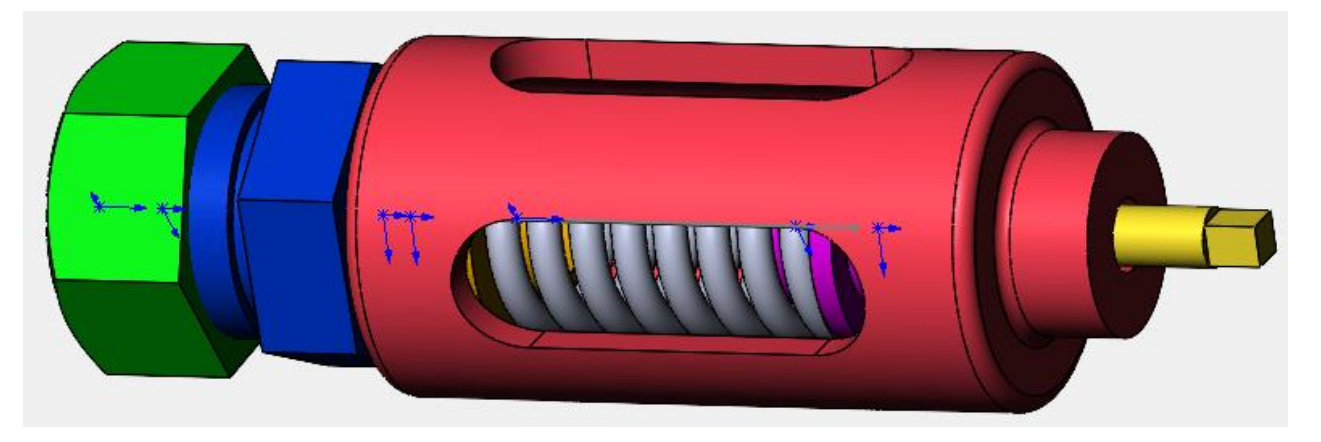

Рисунок 1 – Клапан предохранительный

Сборка состоит из 8 деталей: 1-Корпус; 2-Седло; 3-Гайка; 4-Винт; 5-Опора; 6- Клапан; 7-Пружина; 8-Гайка М20 ГОСТ 5915-70.

#### <span id="page-1-0"></span>**1 Настройка Toolbox**

Перед создание сборки необходимо установить компонент SolidWorks под названием Toolbox, который в своём составе содержит различные стандартные изделия, выполненные по ГОСТ Российской Федерации.

Чтобы скачать Toolbox для версии SolidWorks 2018 и выше перейдите по следующей ссылке <https://cloud.mail.ru/public/4dkQ/WTjSDLo6U> и скачайте установочный файл. Для тех, у кого версия SolidWorks ниже 2018, переходите к пункту 2 Создание сборки.

После установки Toolbox, нужно включить данный компонент в SolidWorks. Для этого нужно раскрыть пункт настройки и выбрать пункт «Добавления…», рисунок [2.](#page-2-0)

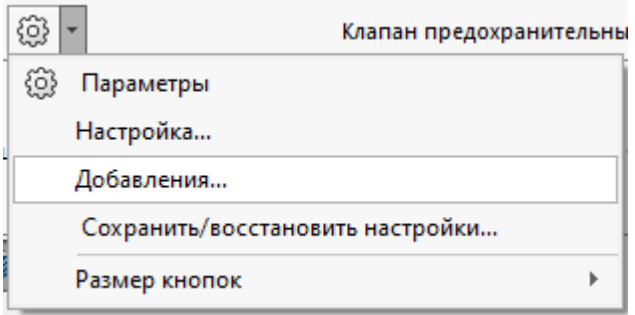

<span id="page-2-0"></span>Рисунок 2 – Добавления в SolidWorks

В появившихся настройках добавлений поставьте галочки, как на рисунке [3.](#page-2-1)

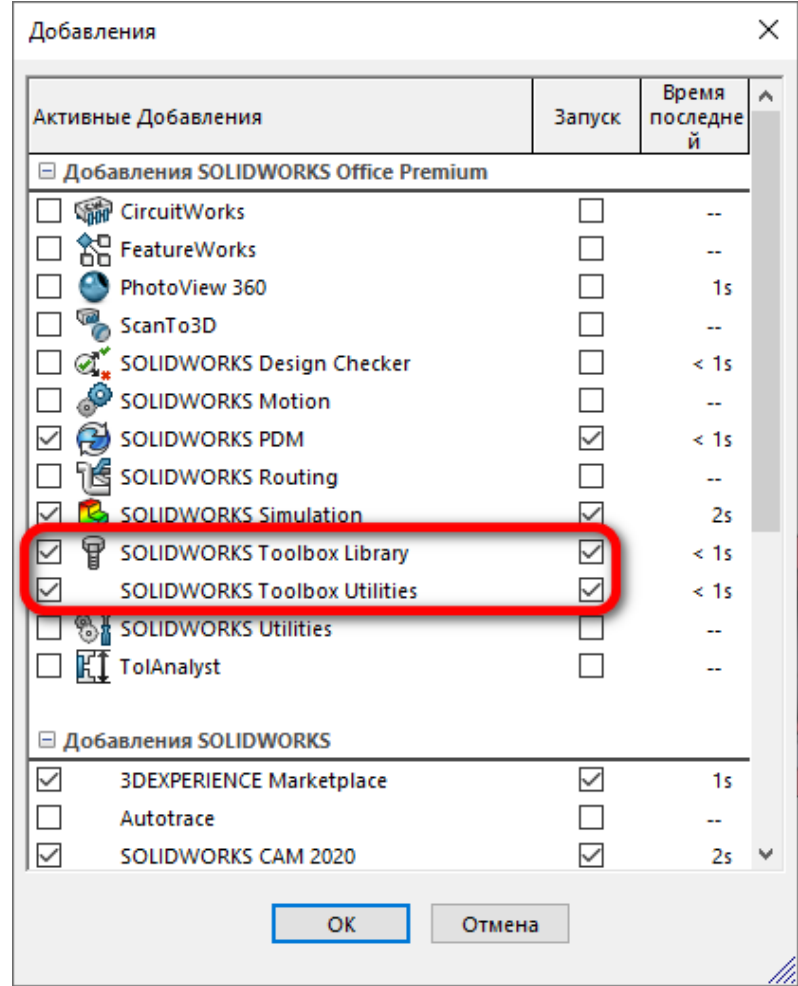

<span id="page-2-1"></span>Рисунок 3 – Настройка добавлений

На следующем шаге необходимо сконфигурировать установленные стандартные изделия в Toolbox. Перейдите в раздел «Конфигурация…», рисунок [4.](#page-3-0)

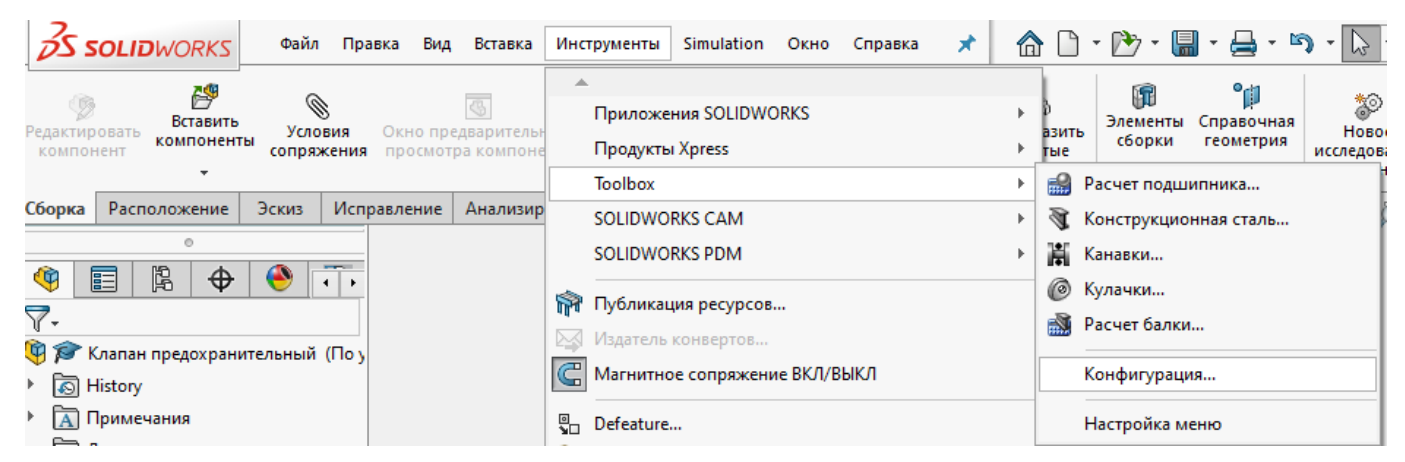

Рисунок 4 – Запуск конфигурации Toolbox

<span id="page-3-0"></span>В открывшемся окне нажмите на цифру «1», расположенную на верхней панели конфигурации Toolbox. Оставьте галочку только на папке с именем «ISO», рисунок [5.](#page-3-1)

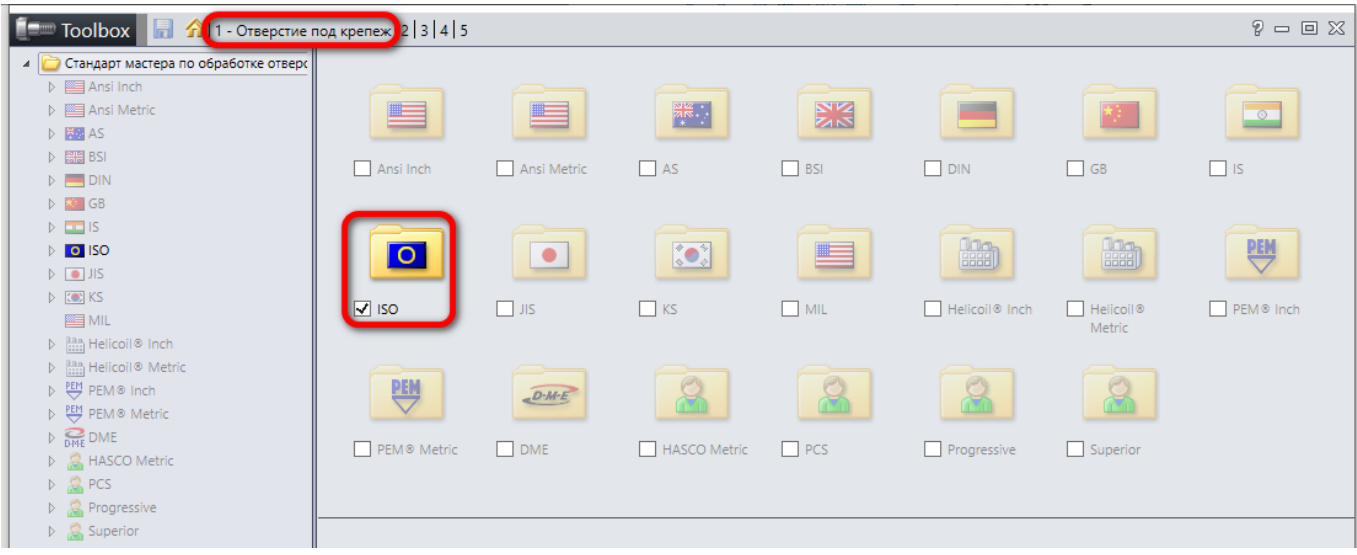

<span id="page-3-1"></span>Рисунок 5 – Конфигурация отверстий под крепёж

Для настройки крепежа нажмите на цифру «2» и оставьте галочки на папках, указанных на рисунке [6.](#page-4-0)

| Toolbox <b>R</b> A   1 2 - Hacrpoйте крепежи   3   4   5                                                                                                    |                                                |                                   |                                                                                                    |                                                |                                                                      |                                            | $P = P$            |
|----------------------------------------------------------------------------------------------------|------------------------------------------------|-----------------------------------|----------------------------------------------------------------------------------------------------|------------------------------------------------|----------------------------------------------------------------------|--------------------------------------------|--------------------|
| 4 <b>Стандарты Toolbox</b><br>$\triangleright$ $\mathbb{E}$ Ansi Inch<br>▷ ■ Ansi Metric<br>▷ <b>函</b> AS<br>▷ 圖 BSI<br>$\triangleright$ $\blacksquare$ CISC<br>$\triangleright$ $\blacksquare$ DIN                                                                                                    | $\Box$ GB                                      | $\Box$ GOST                       | $\sim$<br>$\Box$ 15                                                                                                    | $\overline{\circ}$<br>$\Box$ ISO               | $\Box$ JIS                                                           | $\sim$<br>KS                               | $\Delta$           |
| $\triangleright$ <b>X</b> GB<br>$\triangleright$ $\ominus$ GOST<br>$\triangleright$ $\blacksquare$ IS<br>$D$ 0 ISO<br>$\triangleright$ $\Box$ JIS<br>$D$ (c) KS<br>▷ 图 MIL                                                                                                    | ▀<br>MIL                                       | <b>PEM</b><br>$\Box$ PEM Inch     | <b>PEM</b><br>PEM Metric                                                                                                    | $e^{e^{i\theta}}$<br><b>SKF</b><br>$\Box$ SKF® | $\begin{bmatrix} 0 & 0 \\ 0 & 0 \end{bmatrix}$<br>Torrington<br>Inch | <b>Haap</b><br>$\Box$ Torrington<br>Metric |                    |
| $\triangleright \stackrel{\text{PEM}}{\bigoplus}$ PEM Inch<br>$\triangleright \stackrel{\text{PEM}}{\bigtriangledown}$ PEM Metric<br>$\triangleright$ $\frac{1}{2}$ $\frac{1}{2}$ $\frac{1}{2}$ $\leq$ $K$ $F$ $\otimes$<br>$\triangleright$ $\lim_{n\to\infty}$ Torrington Inch<br>$\triangleright$ $\frac{\text{max}}{\text{min}}$ Torrington Metric<br>$\triangleright$ $\oslash$ Truarc | $\Box$ Truarc                                  | P <sub>1</sub><br>$\Box$ Unistrut | $\sqrt{ }$ гост                                                                                                    | $\sqrt{ }$ OCT 1                               |                                                                      |                                            | $\bigtriangledown$ |
| $\triangleright$ $\begin{bmatrix} 0 \\ -1 \end{bmatrix}$ Unistrut<br>$\triangleright$ $\triangleright$ roct<br>$\triangleright$ $\triangleright$ OCT 1                                                                                                    | Стандартные свойства<br>Общие сведения<br>Цвет |                                   | Описание browser<br>Удалить неактивные данные<br><b>• Разрешить настраиваемое пользователем имя конфигурации</b><br>Разрешить пользовательское обозначение |                                                |                                                                      |                                            |                    |

<span id="page-4-0"></span>Рисунок 6 – Конфигурация крепежа

После этого сохраните изменения нажав на иконку дискеты и дождитесь окончания сохранения изменений, рисунок [7.](#page-4-1)

| <b>Toolbox</b> $\begin{bmatrix} 1 \\ 1 \end{bmatrix}$ 2 - Hactpoйte крепежи 3   4   5                                                                                                    |                                                  |                        |                                                 |                                         |                                         |                                       | $P = P$             |
|----------------------------------------------------------------------------------------------------|--------------------------------------------------|------------------------|-------------------------------------------------|-----------------------------------------|-----------------------------------------|---------------------------------------|---------------------|
| 4 <b>Стандарты Toolbox</b><br>$\triangleright$ $\mathbb{E}$ Ansi Inch<br>▷ 图 Ansi Metric<br>$\triangleright$ $\frac{\mathsf{H}}{\mathsf{N}}$ AS<br>▷ 圖圖 BSI<br>$\triangleright$ $\blacksquare$ CISC                                                                                                  | ٣<br>Ansi Inch                                   | Ansi Metric            | 業.<br>A5                                        | <b>DHS</b><br>$\Box$ BSI                | $\left\  \cdot \right\ $<br>$\Box$ CISC | $\Box$ DIN                            | $\blacktriangle$    |
| $\triangleright$ $\blacksquare$ DIN<br>$D$ $\overline{M}$ GB<br>$\triangleright$ $\bigcirc$ GOST<br>$D = 15$<br>$\triangleright$ 0 ISO<br>$D$ $\Box$ JIS                                                                                                    | $\Box$ GB                                        | $\Box$ GOST            | $\circ$<br>$\Box$ 15                            | $\overline{\circ}$<br>$\Box$ ISO        | $\bullet$<br>$\Box$ JIS                 | $\bullet$<br>$\Box$ KS                |                     |
| $D$ [Co) KS<br>$\triangleright$ $\equiv$ MIL<br>$\triangleright \stackrel{\text{PEM}}{\leftrightarrow}$ PEM Inch<br>$\triangleright \stackrel{\text{PEM}}{\bigtriangledown}$ PEM Metric<br>$\triangleright$ $\frac{e^{\bullet}}{8kF}$ SKF®<br>$\triangleright$ $\frac{\ln n}{\ln n}$ Torrington Inch | ▆<br>$\Box$ MIL                                  | <b>PEM</b><br>PEM Inch | PEM<br><b>Toolbox</b>                           | $\frac{e^{i}e^{i}}{2 k F}$<br>П<br>SKF® | 鼬<br>Torrington<br>Inch                 | $\frac{1}{2}$<br>Torrington<br>Metric |                     |
| $\triangleright$ $\lim_{n\to\infty}$ Torrington Metric<br>$\triangleright$ $\oslash$ Truarc<br>D [1] Unistrut<br>$\triangleright$ $\triangleright$ roct                                                                                                    | $\overline{\phantom{a}}$<br>Стандартные свойства |                        | Сохранение изменений<br><b>ONICAHVE FOTOWSE</b> |                                         |                                         |                                       | $\overline{\nabla}$ |

<span id="page-4-1"></span>Рисунок 7 – Сохранение изменений

После этого закройте окно конфигурации, нажав на крестик в правом верхнем углу. Если всё было сделано правильно, то у Вас в меню справа в разделе Toolbox, должны появиться две папки с именами «ГОСТ» и «ОСТ 1», рисунок [8.](#page-5-0)

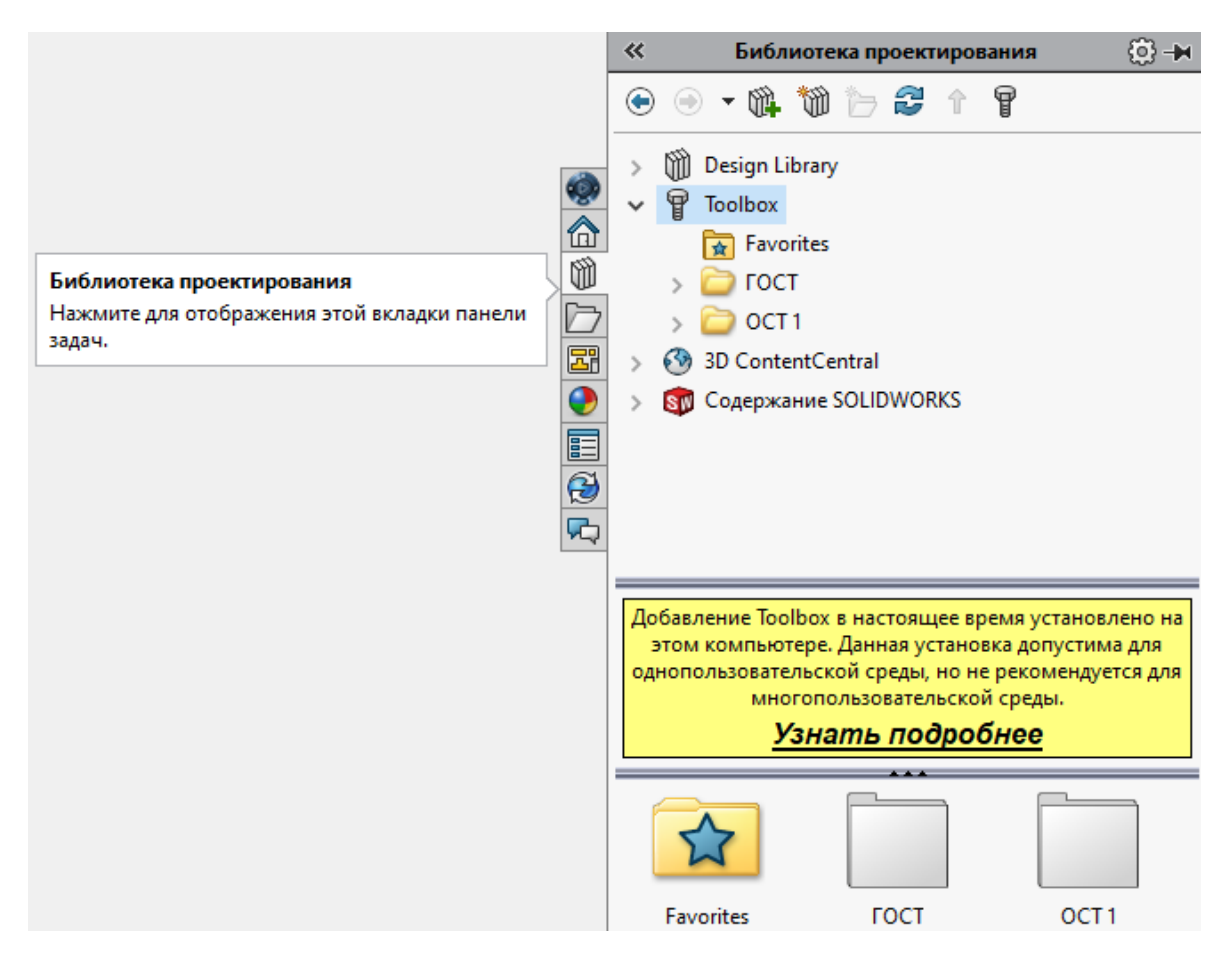

<span id="page-5-0"></span>Рисунок 8 – Установленные стандартные изделия

После этого можно переходить к созданию сборки.

## **2 Создание сборки**

Разархивируйте папку «Клапан предохранительный» в своей рабочей папке. Так как версии программы SolidWorks различные, детали сборки были сохранены в формате Parasolid с расширением x\_t, рисунок [9.](#page-5-1)

| Имя                       | Дата изменения   | Тип              | Размер       |
|---------------------------|------------------|------------------|--------------|
| <b>SHO</b> 1-Корпус.х_t   | 10.10.2020 17:38 | SIdWorks 2020 Ap | 36 KB        |
| <b>Вла</b> 2-Седло.х_t    | 10.10.2020 17:38 | SIdWorks 2020 Ap | <b>15 KB</b> |
| <b>Вид</b> 3-Гайка.х_t    | 10.10.2020 17:39 | SIdWorks 2020 Ap | 15 KB        |
| <b>В. 4-Винт.х_t</b>      | 10.10.2020 17:39 | SIdWorks 2020 Ap | 10 KB        |
| <b>But</b> 5-Onopa.x_t    | 10.10.2020 17:40 | SIdWorks 2020 Ap | 7 KB         |
| <b>Влад 6-Клапан.</b> х_t | 10.10.2020 17:40 | SIdWorks 2020 Ap | 20 KB        |
| ан 7-Пружина.х_t          | 10.10.2020 17:42 | SIdWorks 2020 Ap | 76 KB        |
| SH 8-Гайка ГОСТ.х_t       | 12.10.2020 21:17 | SIdWorks 2020 Ap | 20 KB        |

<span id="page-5-1"></span>Рисунок 9 – Детали для сборки

Необходимо открыть каждый файл в SolidWorks, а затем сохранить в той же папке. Должно получиться как на рисунке [10.](#page-6-0)

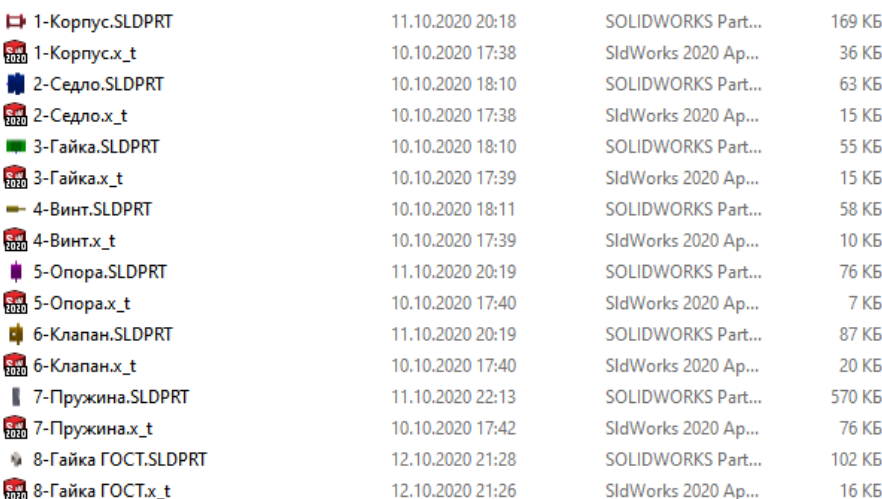

<span id="page-6-0"></span>Рисунок 10 – Сохранение файлов в формате SolidWorks

Ещё одна деталь - Гайка М20 ГОСТ 5915-70 является стандартным изделием. Её будем вставлять в сборку через Toolbox.

Начинаем создание сборки. На начальном экране SolidWorks нажимаем **файл, новый**. В окне «Новый документ SolidWorks» выбираем шаблон сборки, который мы сделали в уроке «Создание шаблона сборки в SolidWorks» и нажимаем ОК, рисунок [11.](#page-6-1)

<span id="page-6-1"></span>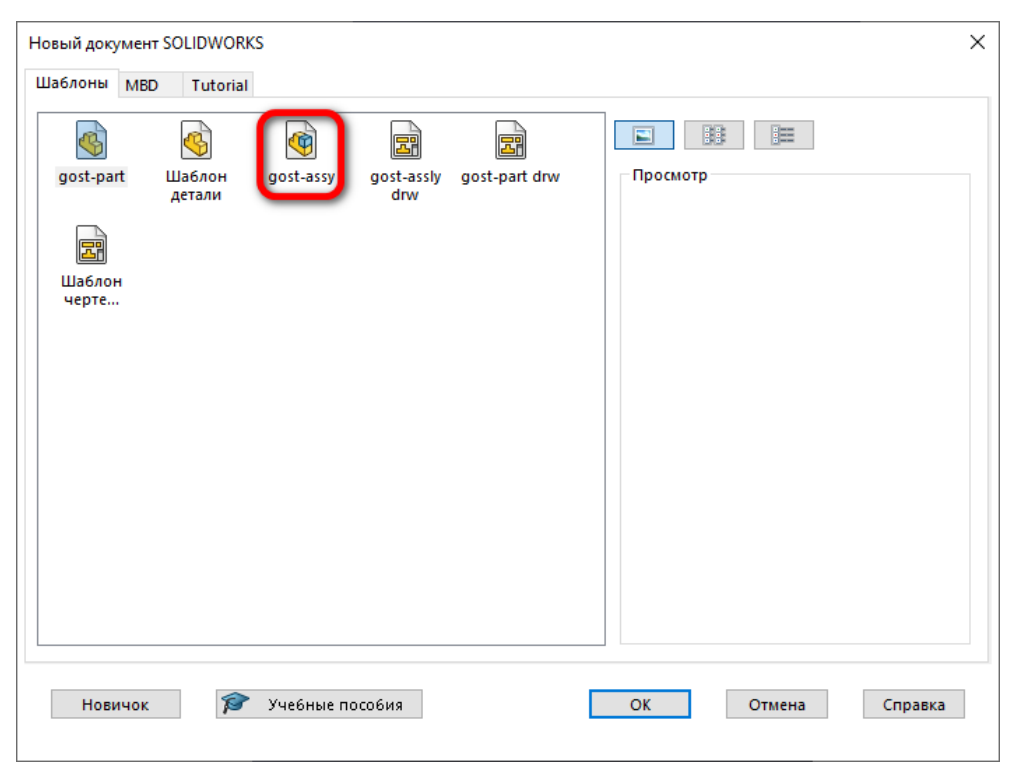

Рисунок 11 – Создание нового файла для сборки

Открывается режим моделирования сборки в SolidWorks и перед нами открывается окно **«Открыть»** и окно **«Начать сборку»**, рисунок [12.](#page-7-0)

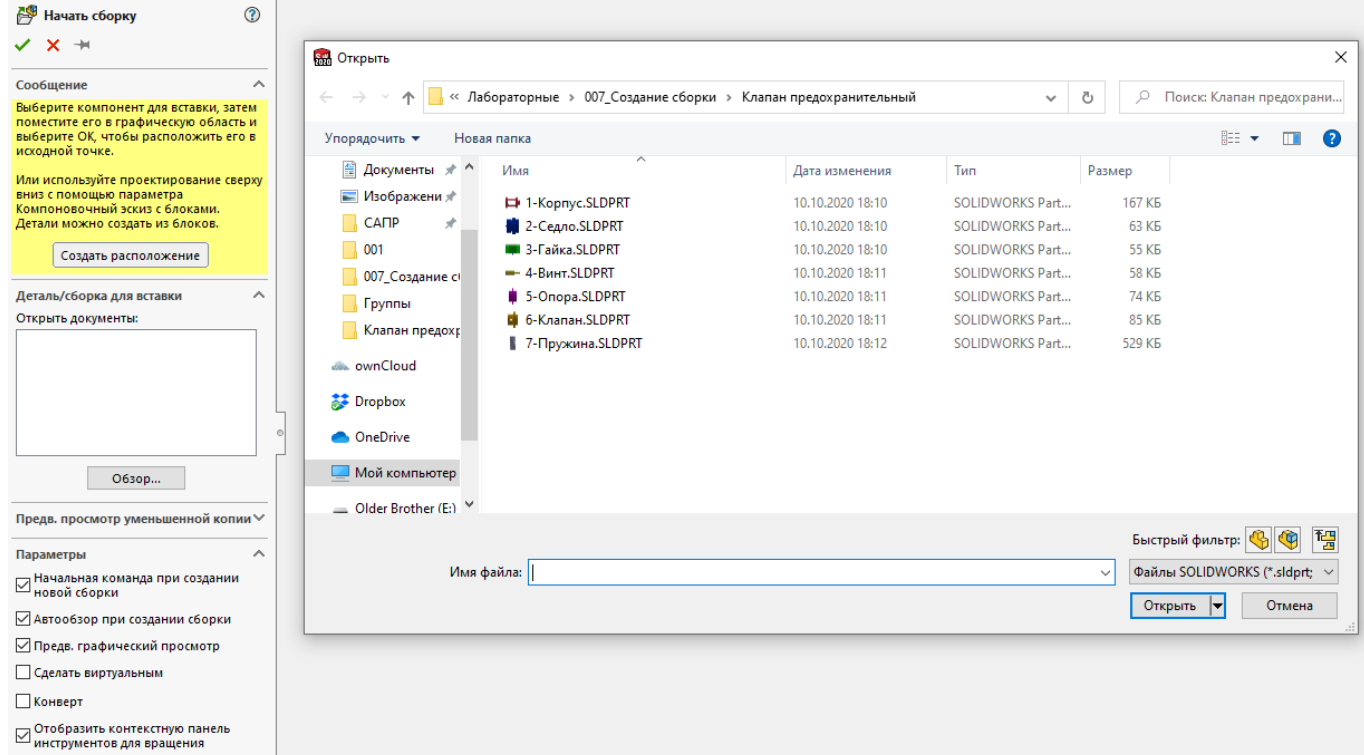

<span id="page-7-0"></span>Рисунок 12 – Окно открыть и начать сборку в SolidWorks

Закрываем эти окна и переходим к добавлению первой детали. Для этого на вкладке «Сборка» нажимаем на инструмент «Вставить компоненты», рисунок [13.](#page-7-1)

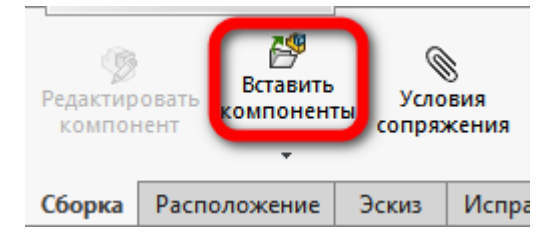

<span id="page-7-1"></span>Рисунок 13 – Инструмент «Вставить компоненты»

Зайдите в папку с деталями, выберите деталь «3-Гайка» и нажмите кнопку открыть. Деталь появится в окне сборки, рисунок [14.](#page-8-0)

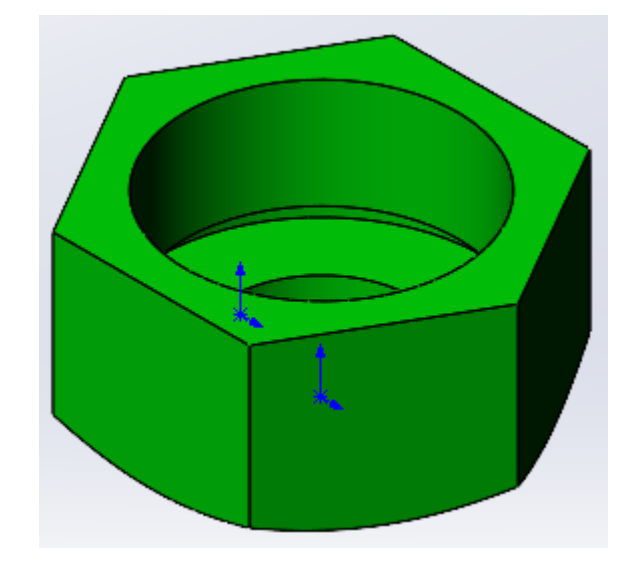

Рисунок 14 – Вставка первой детали в сборку

<span id="page-8-0"></span>Далее следует определить место детали в сборке для детали. Рекомендуется первую деталь ставить в точку начала координат сборки, то есть совмещать точку начала координат детали с точкой начала координат сборки. Для этого совмещаем курсор мыши с точкой начала координат сборки и кликаем левой кнопкой мыши, тем самым определяем положение детали.

После этого сохраните сборку под именем «Клапан предохранительный».

Затем откройте деталь с именем «2-Седло». При этом, в левом нижнем углу появится функция поворота на определённый угол, рисунок [15.](#page-8-1)

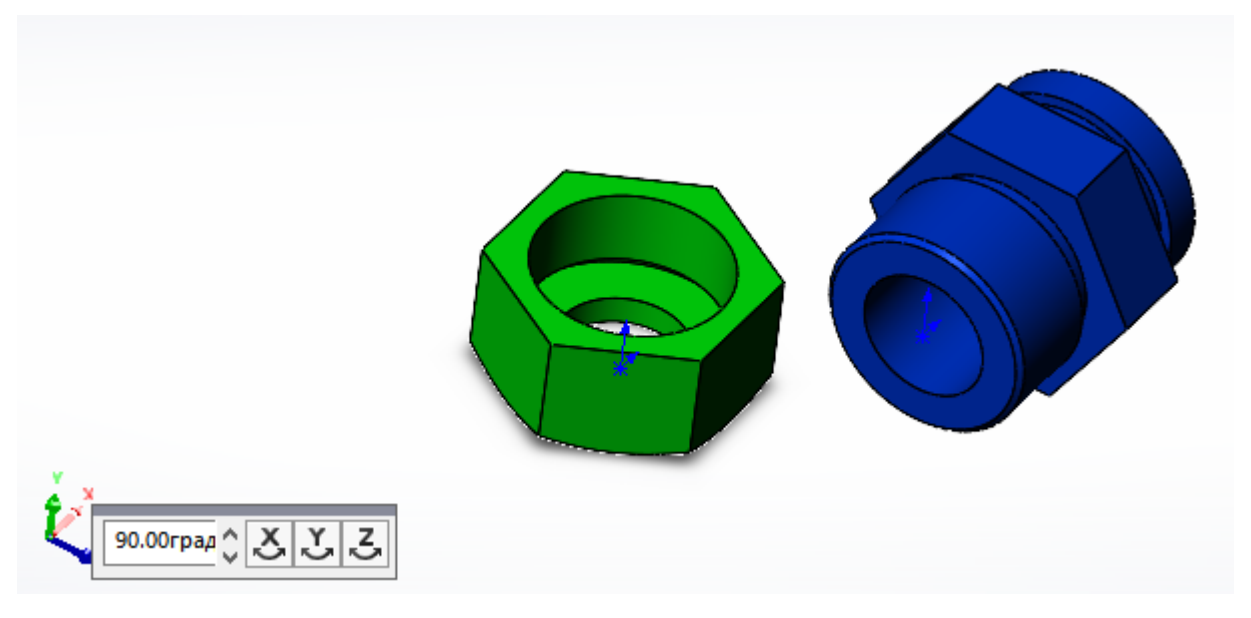

Рисунок 15 – Вставка детали «Седло»

<span id="page-8-1"></span>Сделайте первый поворот на 90° вокруг оси Z, а второй поворот на 30° вокруг оси Y. Вставьте деталь «Седло» чуть выше детали «Гайка», рисунок [16.](#page-9-0)

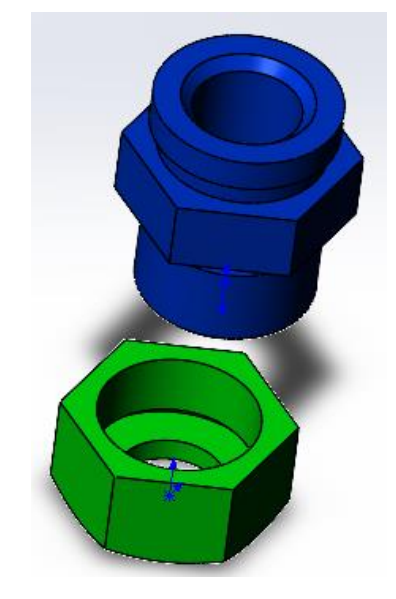

Рисунок 16 – Вставка детали «Седло»

Теперь, необходимо совместить эти детали между собой. Для этого нажмите на выберите инструмент «Условия сопряжения», рисунок [17.](#page-9-1)

<span id="page-9-1"></span><span id="page-9-0"></span>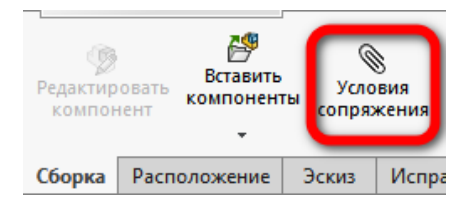

Рисунок 17 – Вызов инструмента «Условия сопряжения»

Затем выберите внутреннюю окружность гайки, рисунок [18.](#page-9-2)

<span id="page-9-2"></span>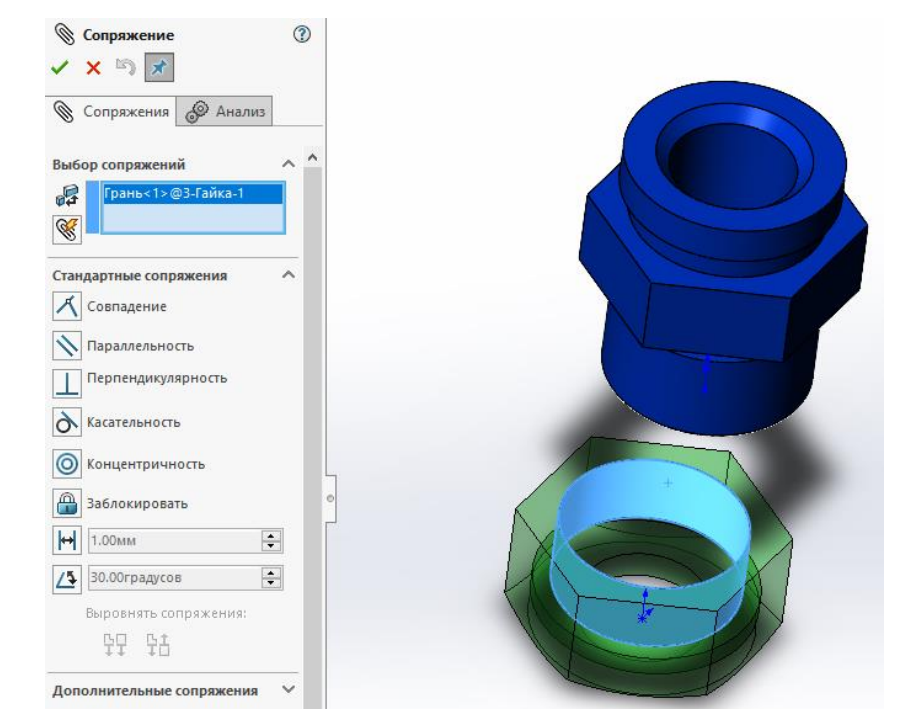

Рисунок 18 – Выбор внутренней окружности детали «Гайка» для сопряжения

Таким же образом выберите наружную окружности детали «Седло». После этого, для них автоматически выбирается сопряжение «Концентричность», рисунок [19.](#page-10-0)

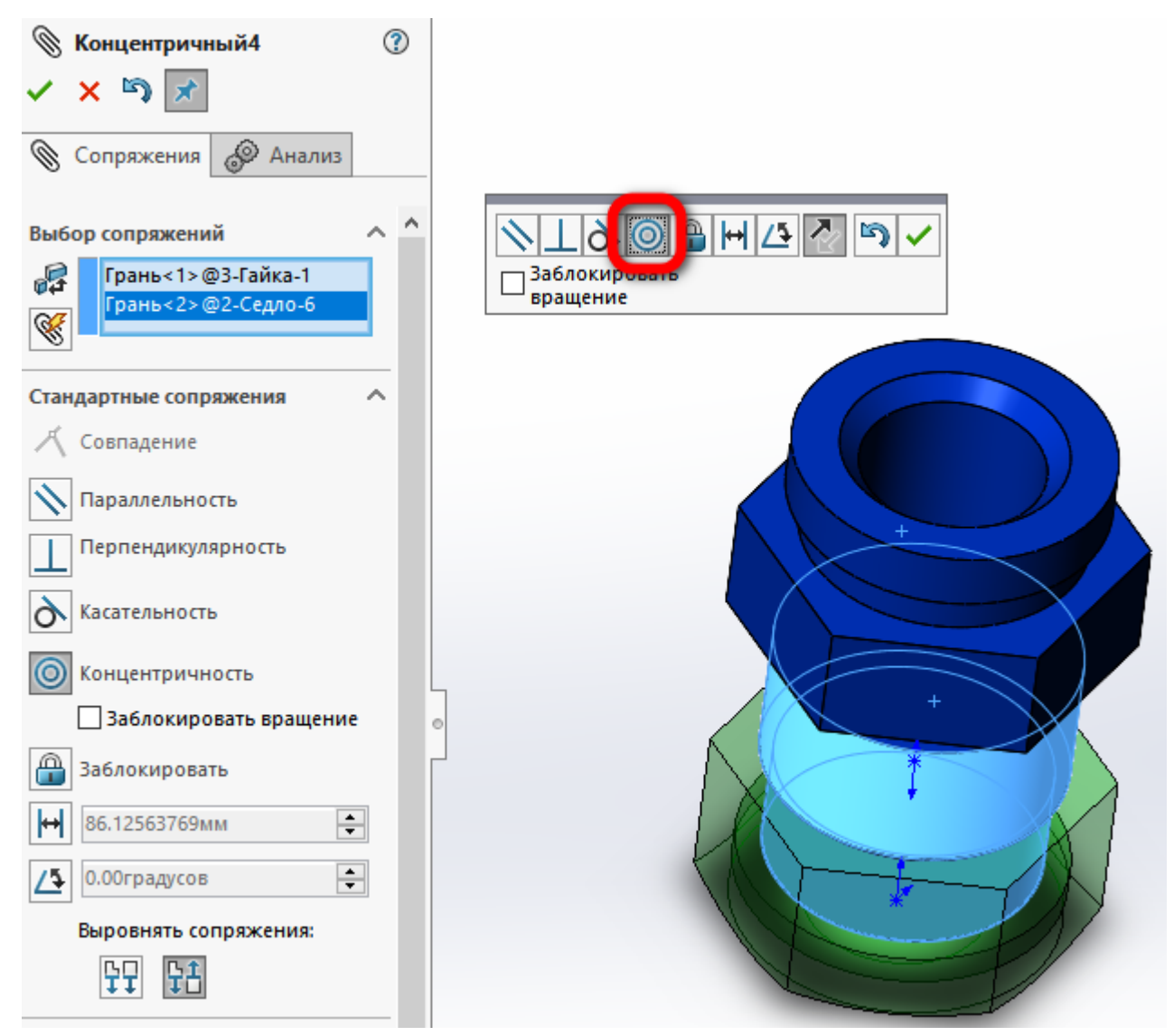

<span id="page-10-0"></span>Рисунок 19 – Сопряжение «Концентричность»

Подтвердите своё согласие, нажав на зелёную галочку. Следующие сопряжение для этих деталей необходимо сделать для внутренних граней. В данный момент внутренние грани деталей нельзя выбрать. Необходимо воспользоваться инструментом «Разрез», рисунок [20.](#page-11-0)

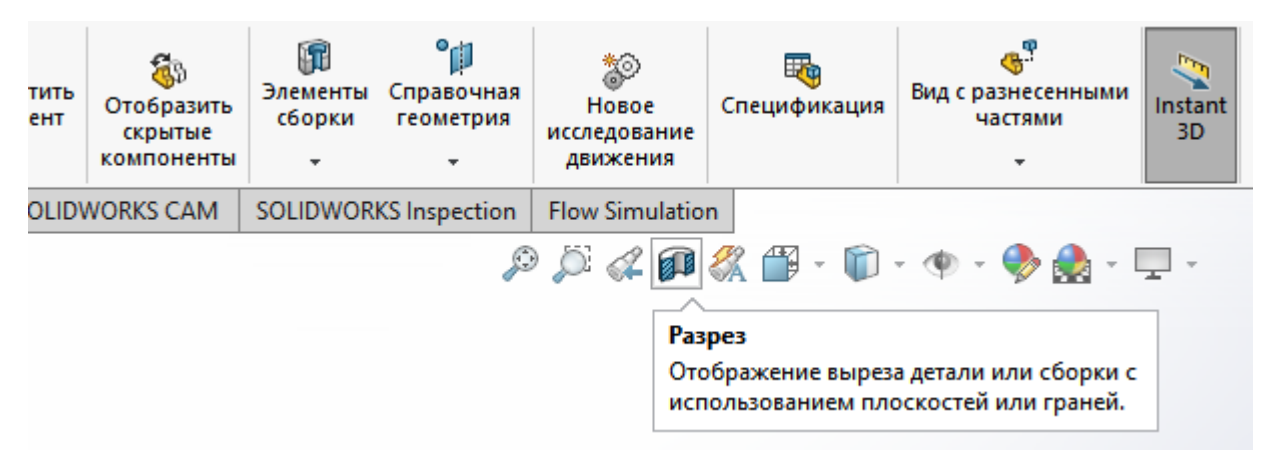

<span id="page-11-0"></span>Рисунок 20 – Выбор инструмента «Разрез»

Отобразиться плоскость разреза, рисунок [21.](#page-11-1)

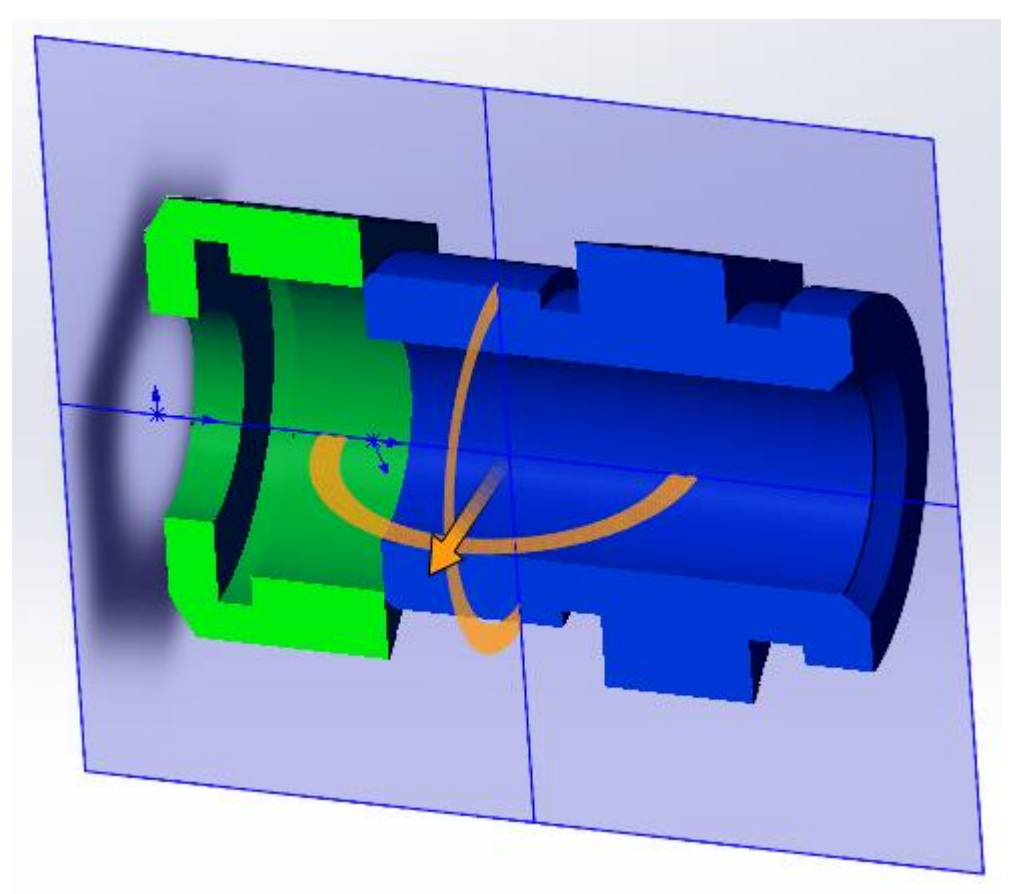

Рисунок 21 – Плоскость разреза

<span id="page-11-1"></span>Данную плоскость можно вращать вокруг осей X, Y и Z. Сделайте так, чтобы обе детали были одновременно разрезаны и нажмите зелёную галочку.

Выберите инструмент «Условия сопряжения» и укажите внутреннюю грань детали «Гайка», рисунок [22.](#page-12-0)

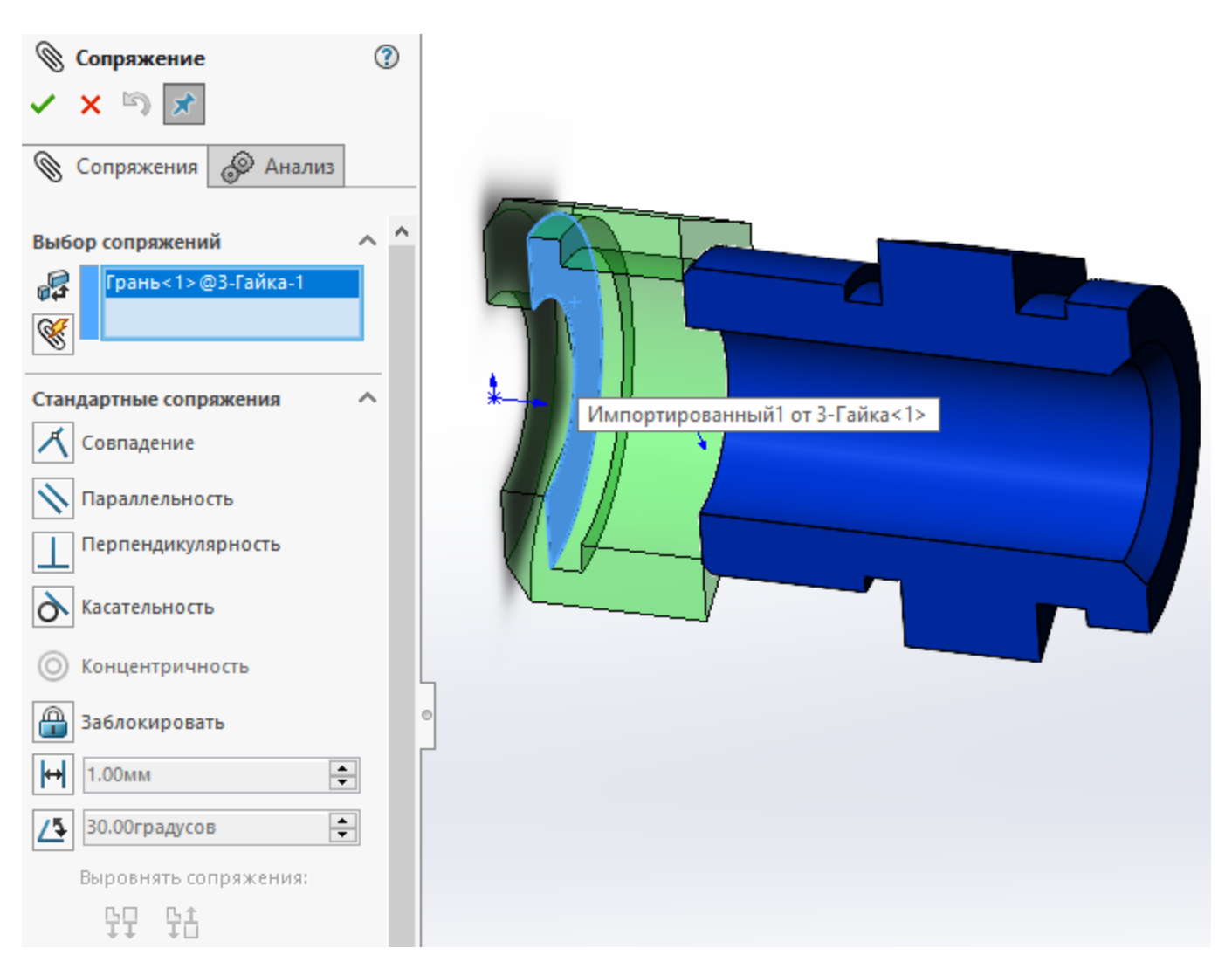

<span id="page-12-0"></span>Рисунок 22 – Создание нового сопряжения

В качестве второй грани выберите крайнюю левую грань детали «Седло». Автоматически применится сопряжение «Совпадение». Но, данные грани должны располагаться друг от друга на расстоянии 10 мм. Чтобы это сделать, выберите сопряжение «Расстояние», а в качестве параметра укажите 10 мм, рисунок [23.](#page-13-0)

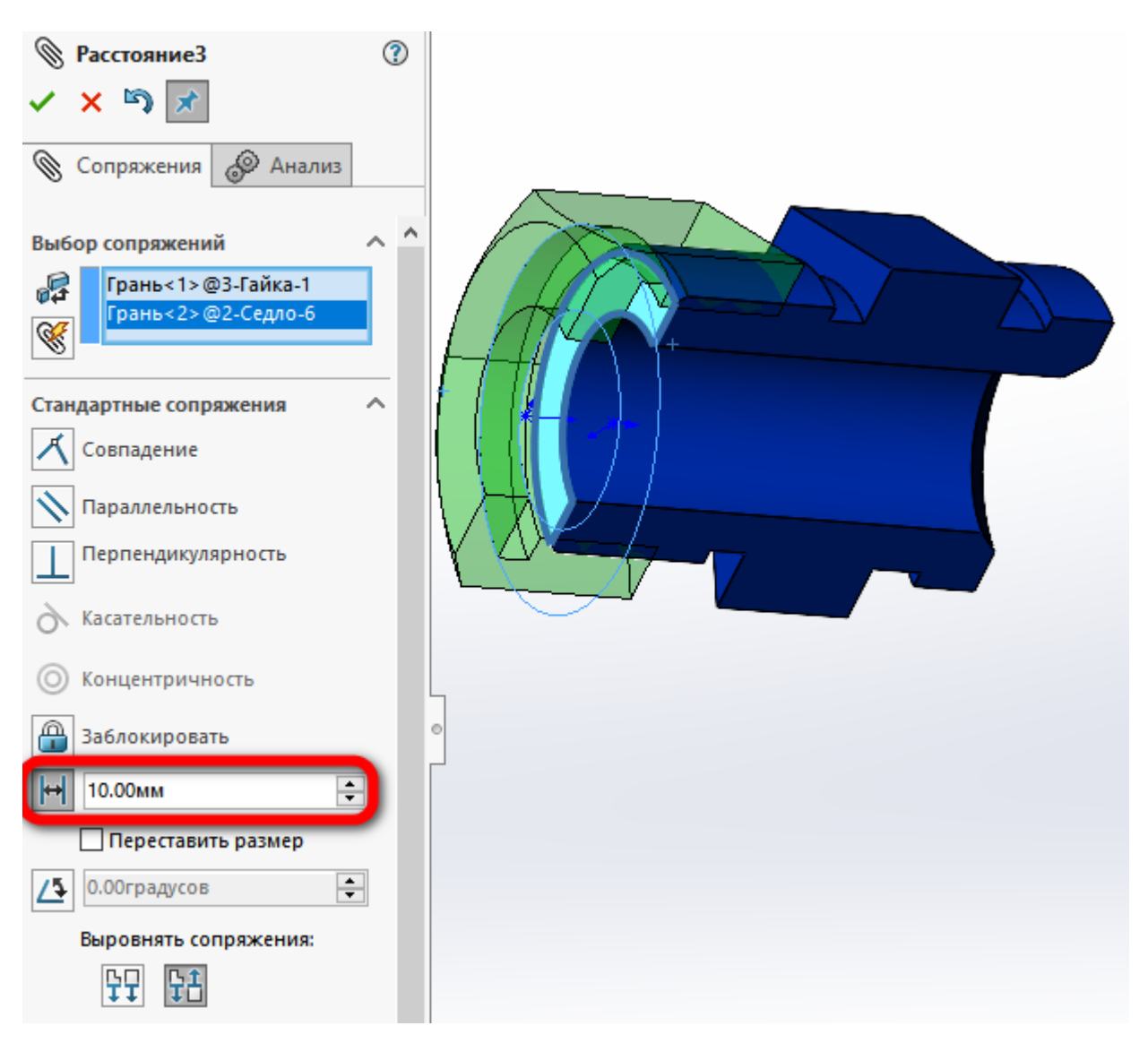

Рисунок 23 – Сопряжение «Расстояние»

<span id="page-13-0"></span>Нажмите на зелёную галочку.

Вставьте следующую деталь «6-Клапан». Создайте сопряжение «Концентричность» между наружной гранью детали «Клапан» и внутренней гранью детали «Седло», рисунок [24.](#page-14-0)

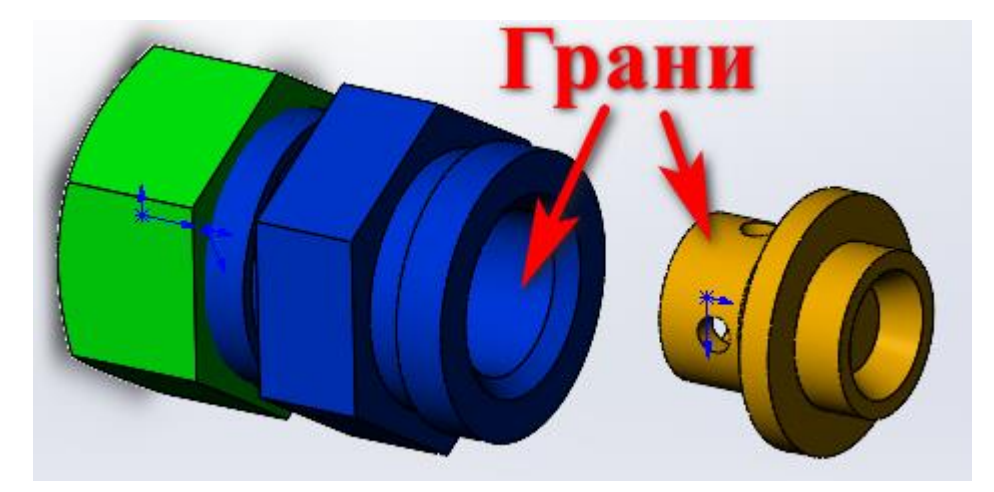

<span id="page-14-0"></span>Рисунок 24 – Выбор граней для создания сопряжения «Концентричность»

Создайте сопряжение «Совпадение» между наклонными гранями, рисунок [25.](#page-14-1)

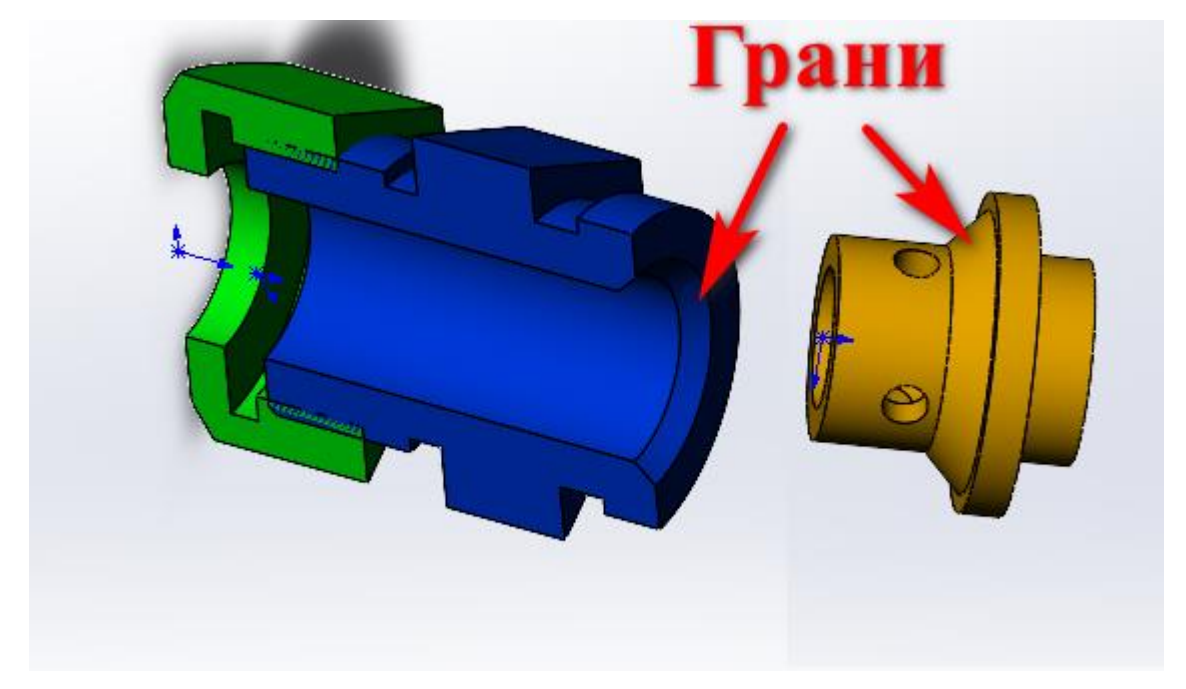

<span id="page-14-1"></span>Рисунок 25 – Выбор граней для сопряжения Совпадение После этого, сборка должна выглядеть как на рисунке [26.](#page-15-0)

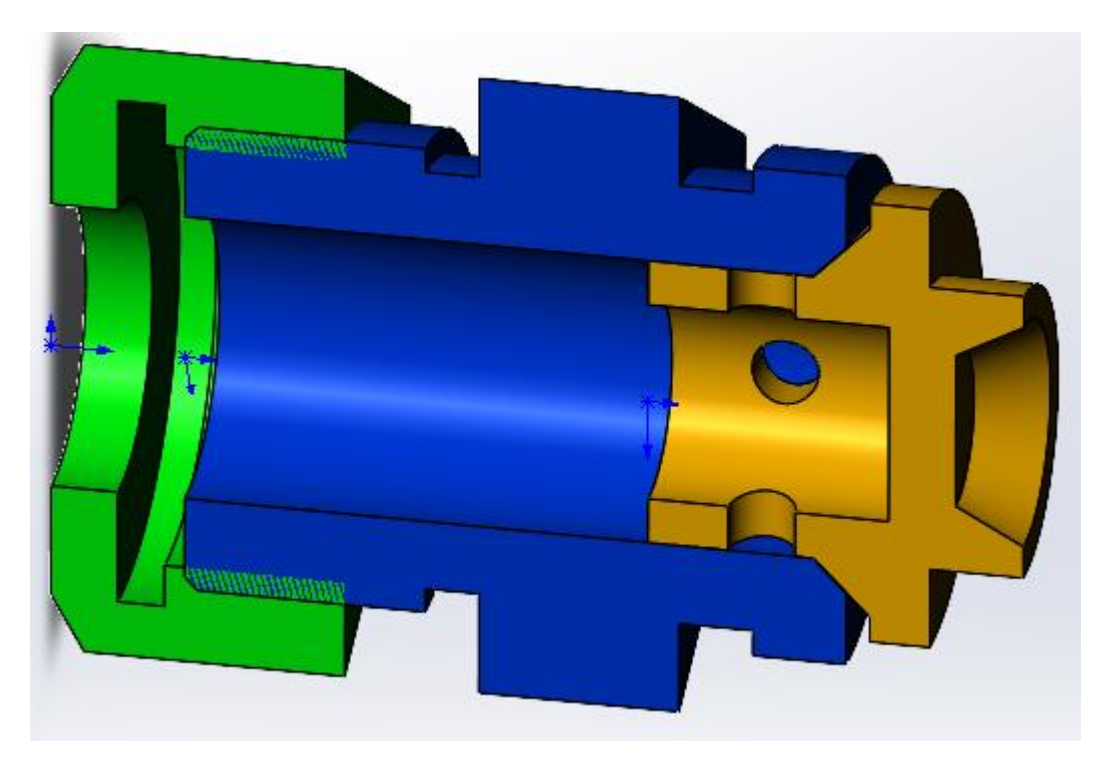

Рисунок 26 – Сборка, после вставки детали «Клапан»

Чтобы было удобнее вставлять деталь «Пружина», её 3D-модель нужно немного доработать. Создайте эскиз на виде спереди и начертите прямую линию из центра координат, рисунок [27.](#page-15-1)

<span id="page-15-1"></span><span id="page-15-0"></span>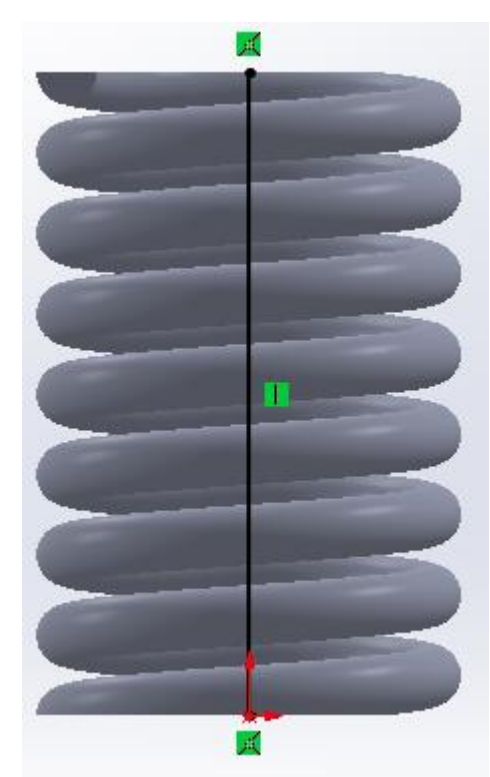

Рисунок 27 – Доработка детали «Пружина» После этого сохраните деталь «Пружина» и закройте.

Вставьте деталь «Пружина» в сборку и задайте сопряжение «Концентричность» между созданной линией на пружине и окружностью детали «Клапан», рисунок [28.](#page-16-0)

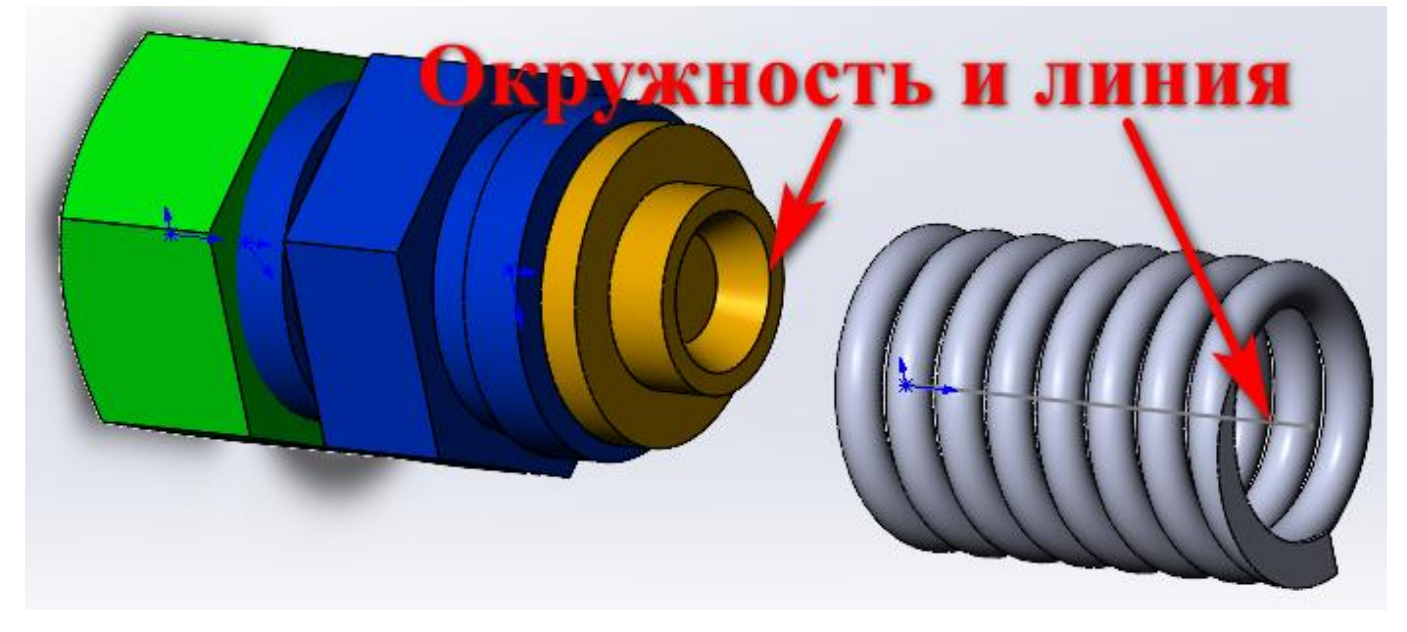

<span id="page-16-0"></span>Рисунок 28 – Выбор объектов для создания сопряжения «Концентричность»

Создайте сопряжение «Совпадение» между гранями детали «Седло» и детали «Пружина», рисунок [29.](#page-16-1)

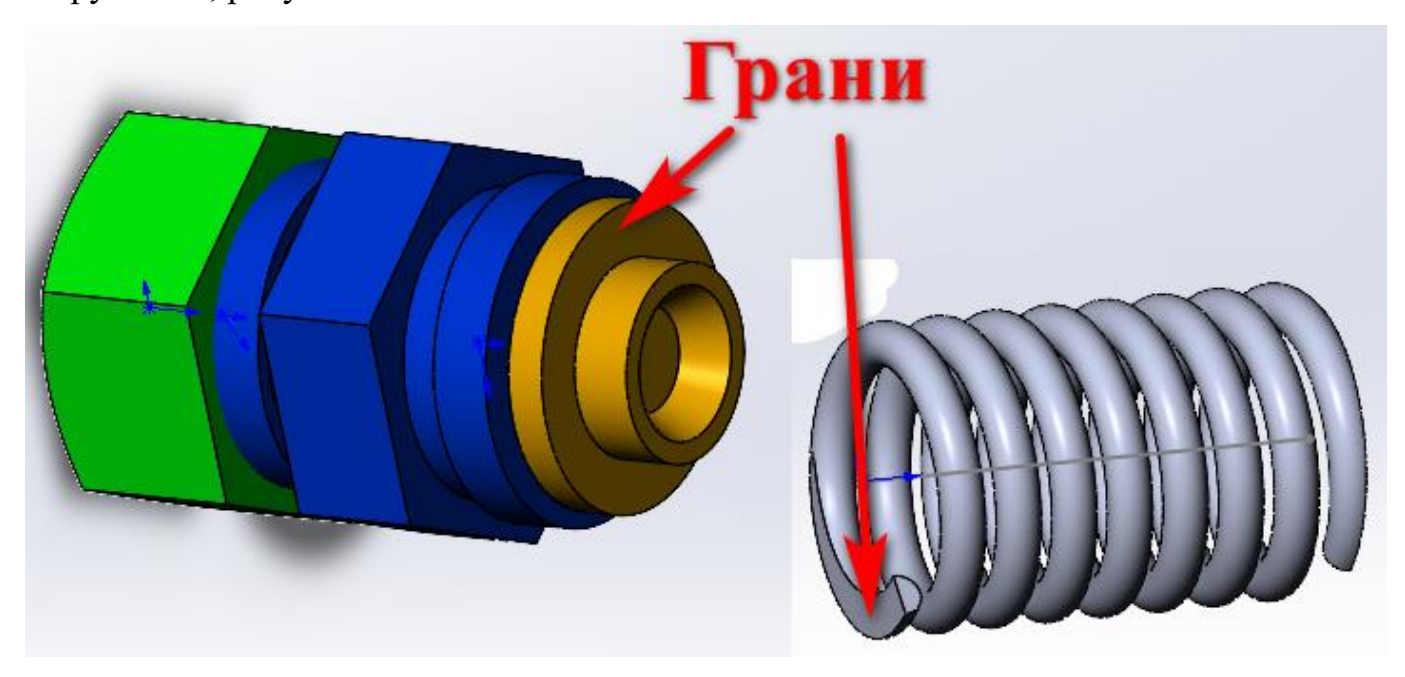

<span id="page-16-1"></span>Рисунок 29 – Грани для сопряжения «Совпадение» После вставки детали «Пружина» сборка должна выглядеть, как на рисунке [30.](#page-17-0)

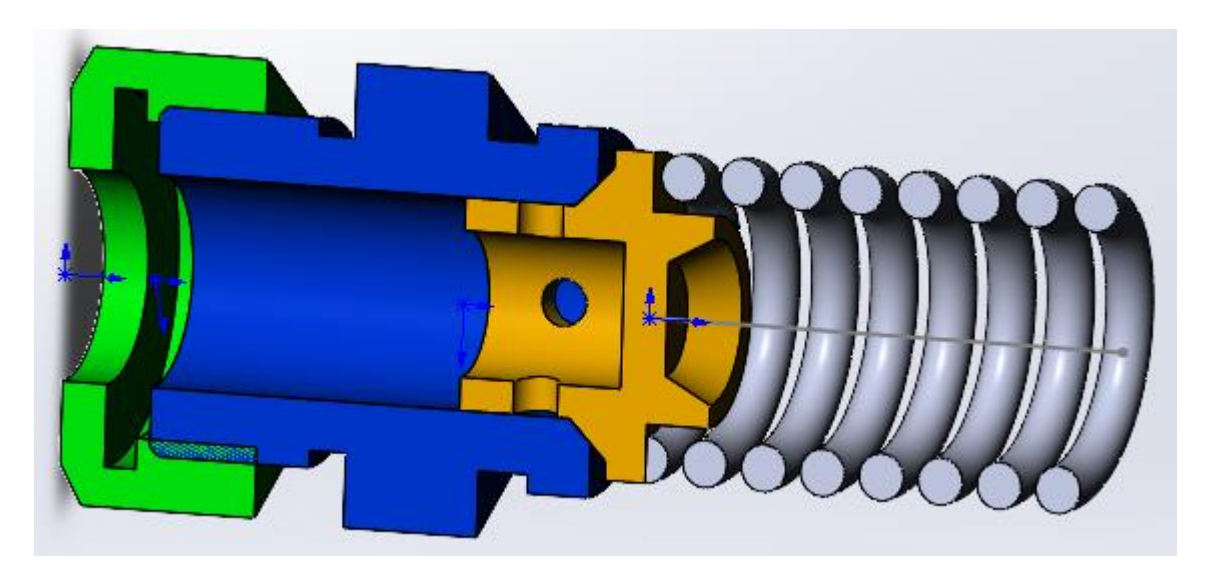

<span id="page-17-0"></span>Рисунок 30 – Сборка, после вставки детали «Пружина»

Следующей в сборку вставляется деталь «5-Опора». Создайте сопряжение «Концентричность» между линией на детали «Пружина» и гранью наружной окружностью детали «Опора», рисунок [31.](#page-17-1)

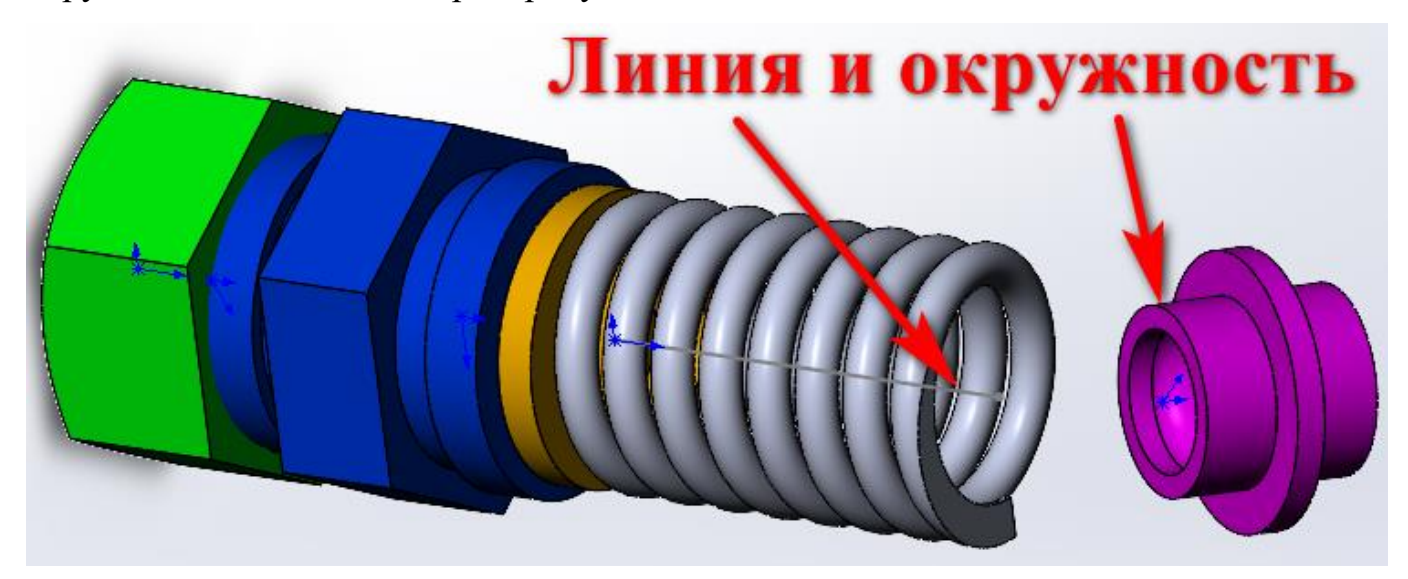

<span id="page-17-1"></span>Рисунок 31 – Создание сопряжения «Концентричность»

Создайте сопряжение «Совпадение» между объектами деталей, указанными на рисунке [32.](#page-18-0)

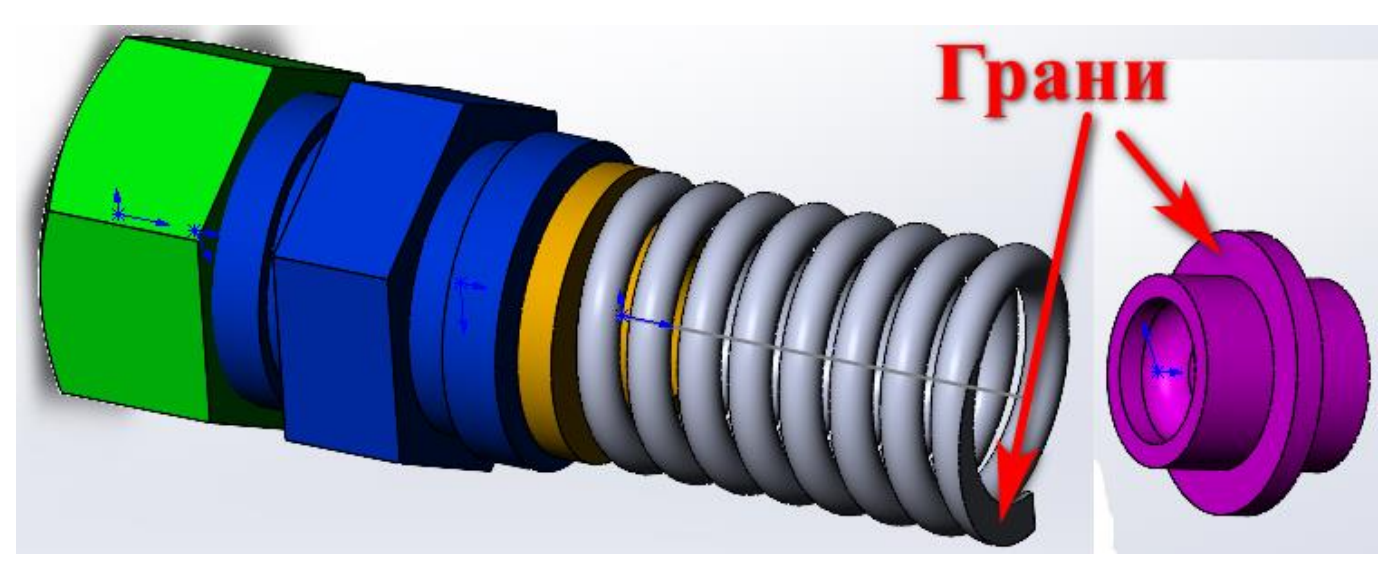

Рисунок 32 – Создание сопряжения «Совпадение»

<span id="page-18-0"></span>После применения сопряжений сборка будет иметь вид как на рисунке [33.](#page-18-1)

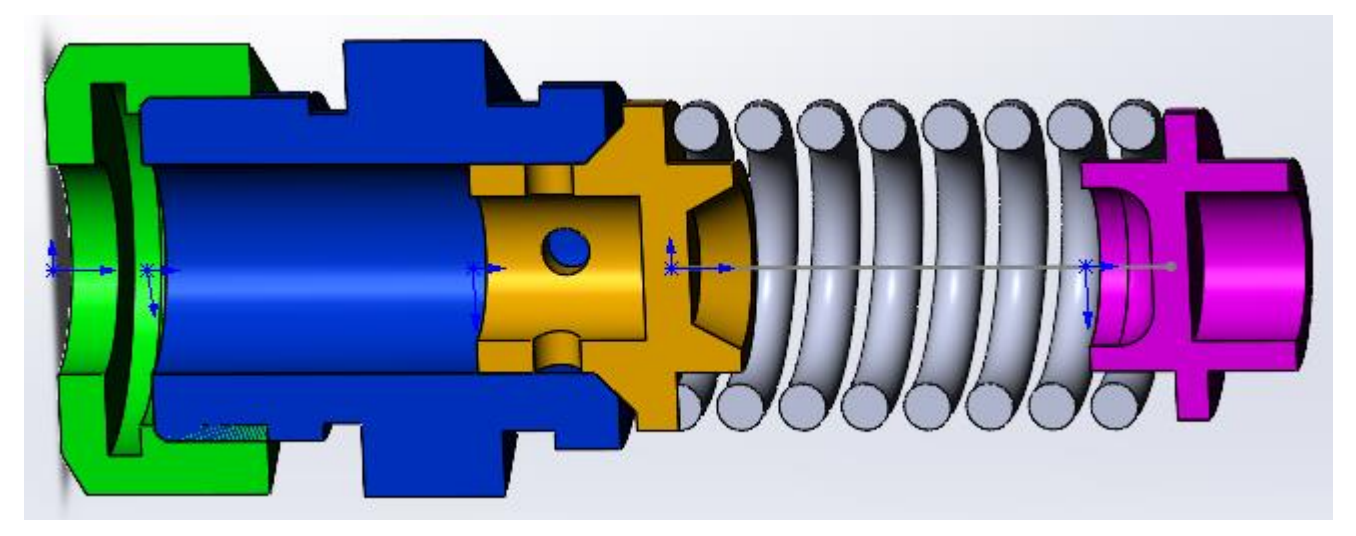

<span id="page-18-1"></span>Рисунок 33 – Вид сборки, после вставки детали «Опора»

Следующая деталь «4-Винт».

<span id="page-18-2"></span>Создайте сопряжение «Концентричность» между объектами, как на рисунке [34.](#page-18-2)

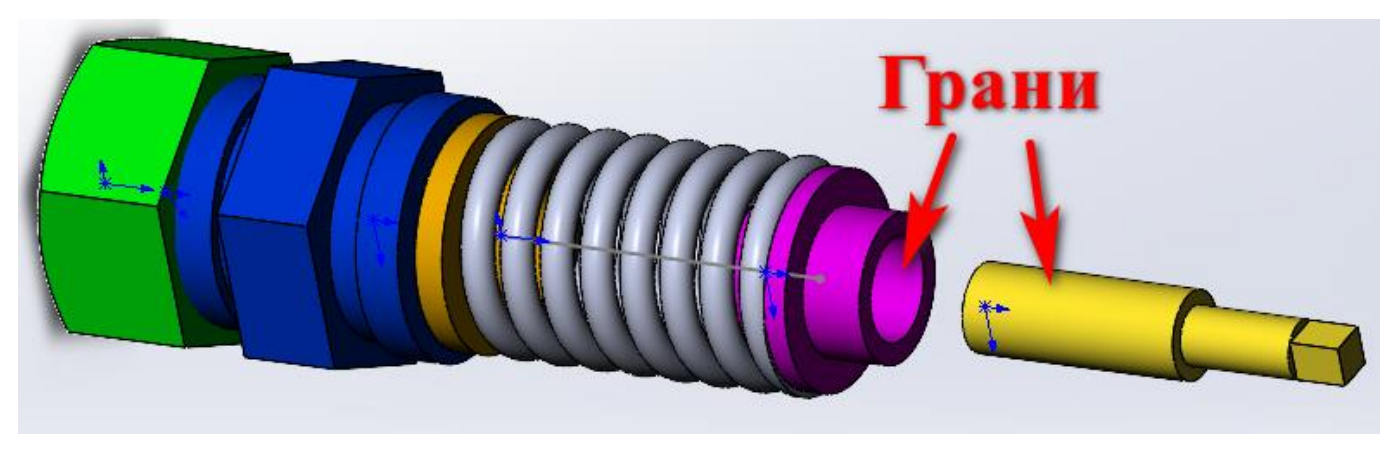

Рисунок 34 – Сопряжение «Концентричность»

Создайте сопряжение «Совпадение» между гранью внутренней стенки детали «Опора» и наружной гранью торца детали «Винт», рисунок [35.](#page-19-0)

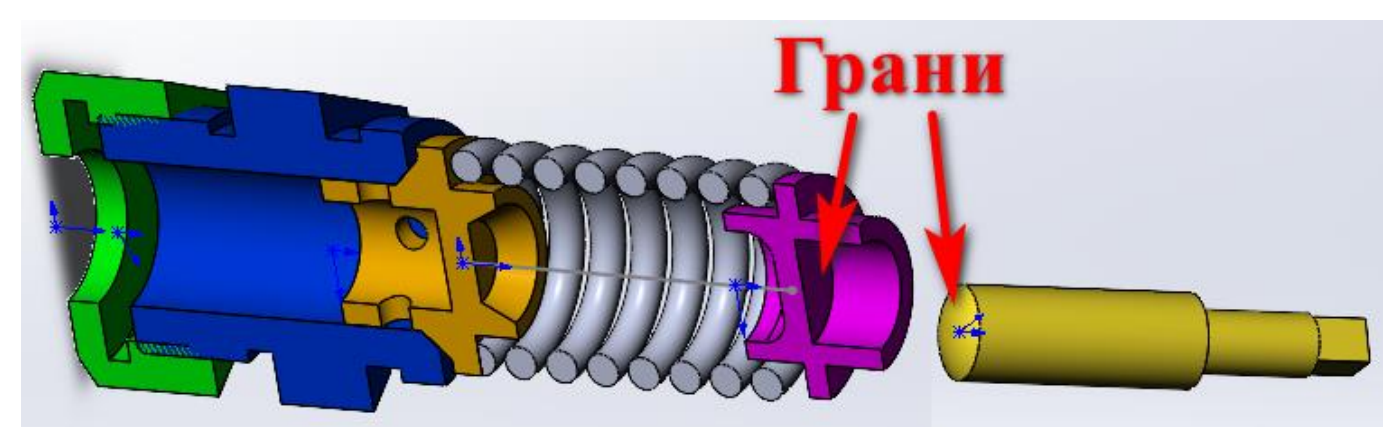

Рисунок 35 – Сопряжение «Совпадение»

<span id="page-19-0"></span>Вид сборки, после вставки детали «Винт», рисунок [36.](#page-19-1)

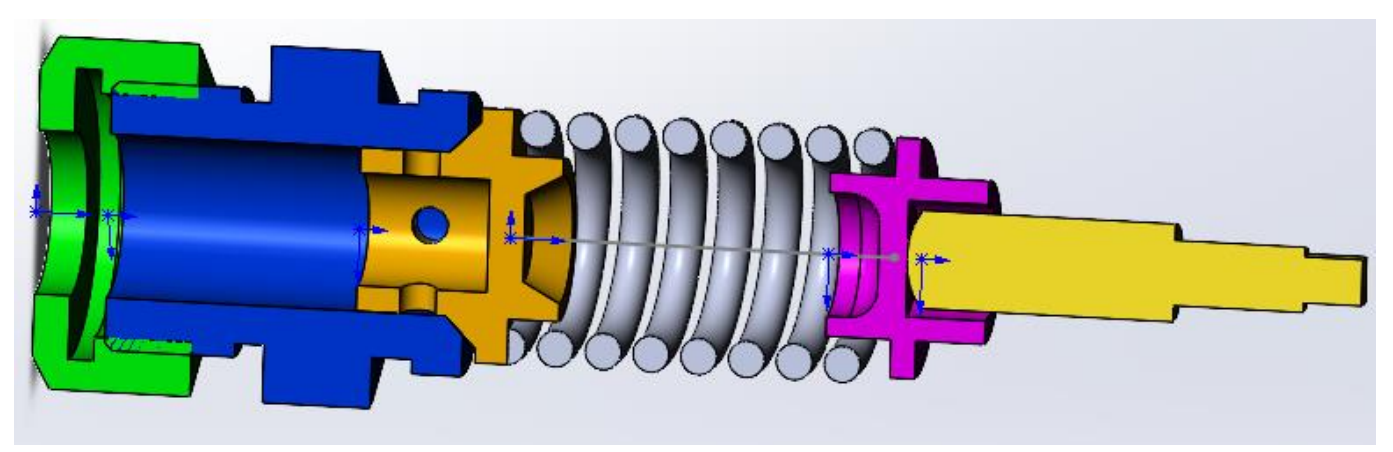

<span id="page-19-1"></span>Рисунок 36 – Вид сборки, после вставки детали «Винт»

Вставьте в сборку деталь «1-Корпус».

Создайте сопряжение «Концентричность» между наружной гранью детали «Винт» и наружно гранью детали «Корпус», рисунок [37.](#page-19-2)

<span id="page-19-2"></span>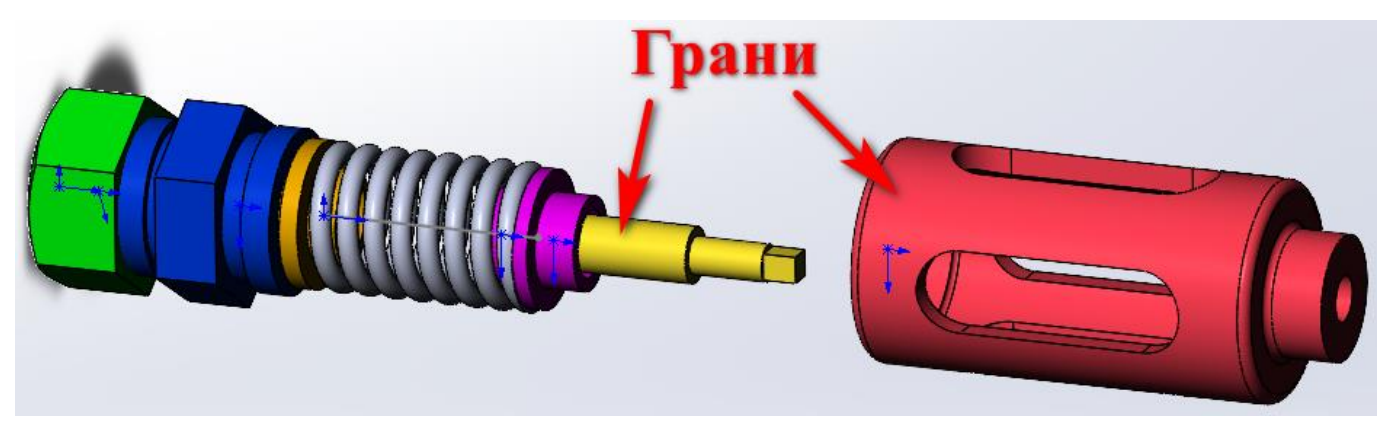

Рисунок 37 – Сопряжение «Концентричность»

Создайте сопряжение «Расстояние» с параметром 4 мм, между гранью детали «Седло» и гранью детали «Корпус», рисунок [38.](#page-20-0)

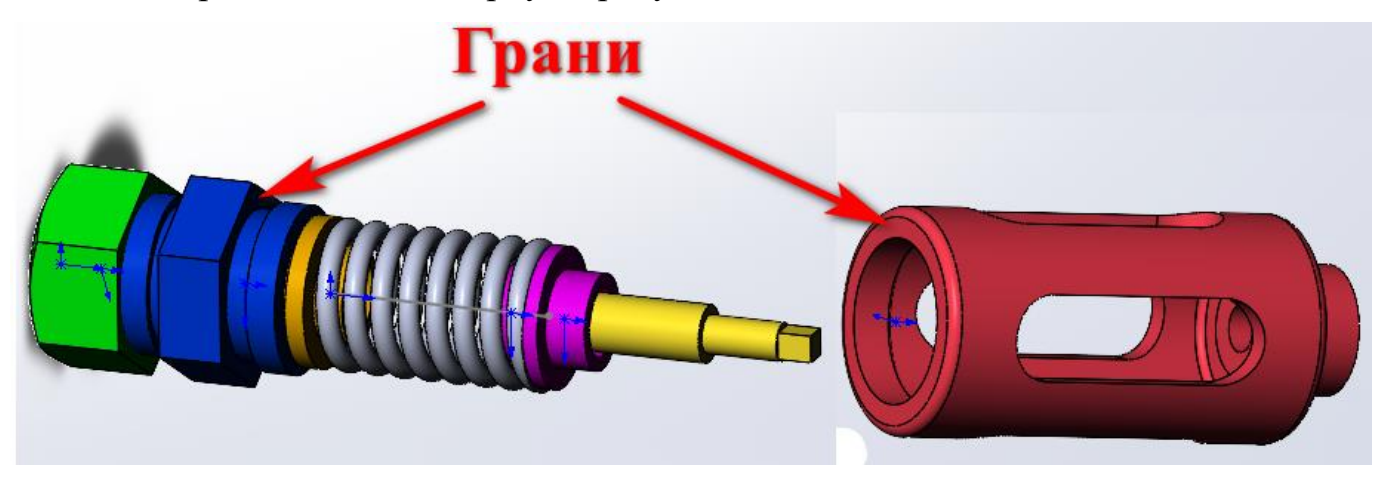

Рисунок 38 – Сопряжение «Расстояние»

<span id="page-20-0"></span>Сборка будет иметь следующий вид, рисунок [39.](#page-20-1)

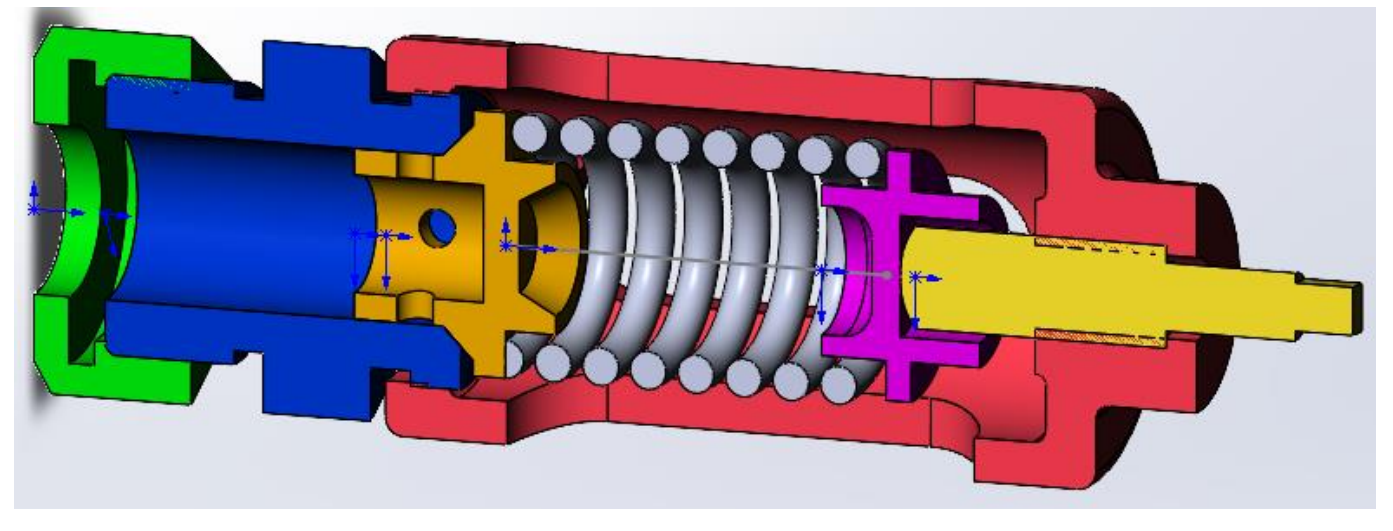

<span id="page-20-1"></span>Рисунок 39 – Сборка, после вставки детали «Корпус»

Осталось вставить из Toolbox гайку.

Чтобы вставить гайку, необходимо открыть Toolbox и пройти по пути ГОСТ > Детали крепления > Гайки шестигранные и удерживая ЛКМ, перетащить гайку «ГОСТ 5915-70» в сборку. Слева откроется окно «Сконфигурировать компонент», установите параметр Размер равным М20. Остальные параметры оставьте без изменений и нажмите зелёную галочку для подтверждения вставки, рисунок [40.](#page-21-0)

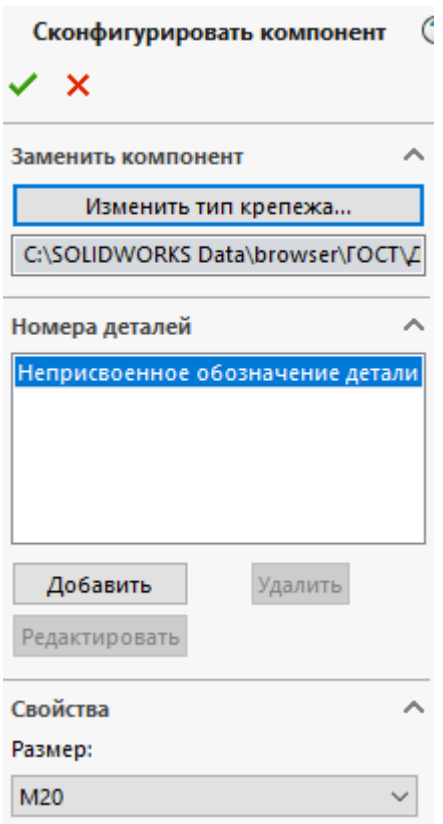

<span id="page-21-0"></span>Рисунок 40 – Настройка параметров гайки

У кого возникли проблемы с установкой Toolbox или не подходит версия SolidWorks, воспользуйтесь файлом «8-Гайка ГОСТ».

Осталось установить гайку на своё место. Для этого создайте сопряжение «Концентричность» между наружной гранью детали «Винт» и внутренней гранью вставленной детали «Гайка», рисунок [41.](#page-21-1)

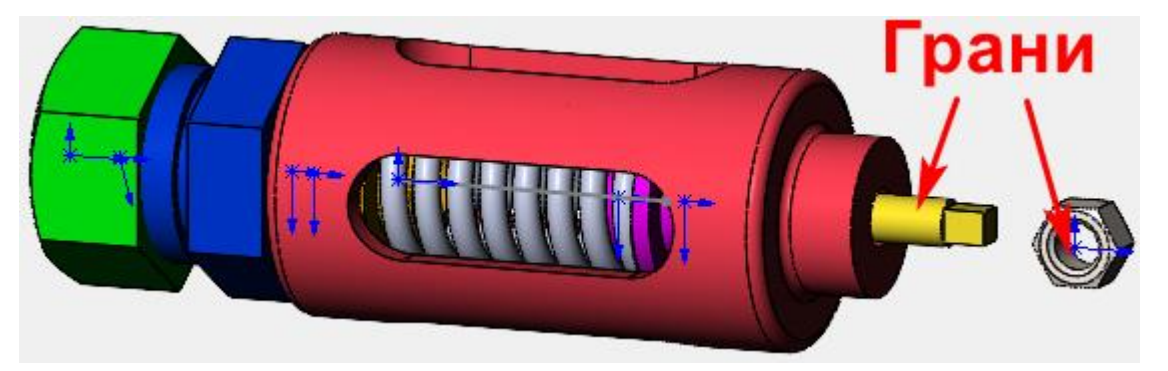

Рисунок 41 – Сопряжение «Концентричность»

<span id="page-21-1"></span>Затем, создайте сопряжение «Совпадение» между правой крайней гранью детали «Корпус» и крайней гранью детали «Гайка», рисунок [42.](#page-22-0)

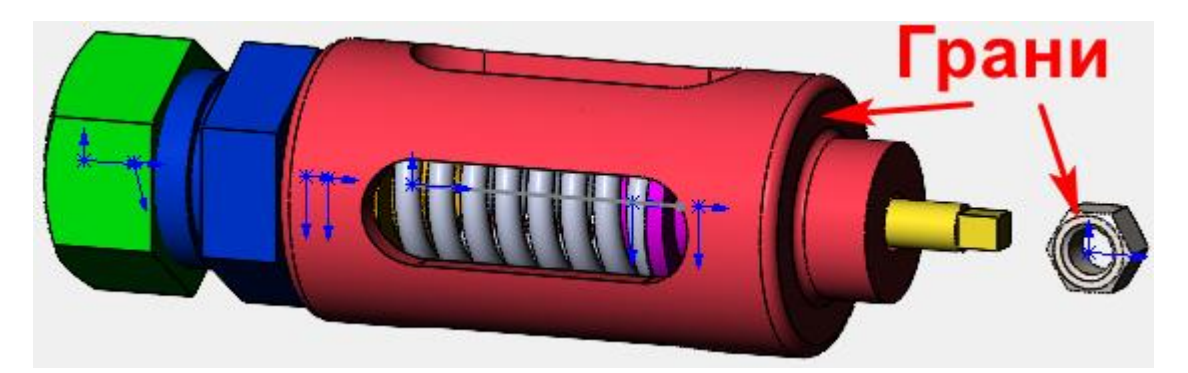

Рисунок 42 – Сопряжение «Совпадение»

Окончательный вид сборка будет иметь, как на рисунках [43,](#page-22-1) [44.](#page-22-2)

<span id="page-22-0"></span>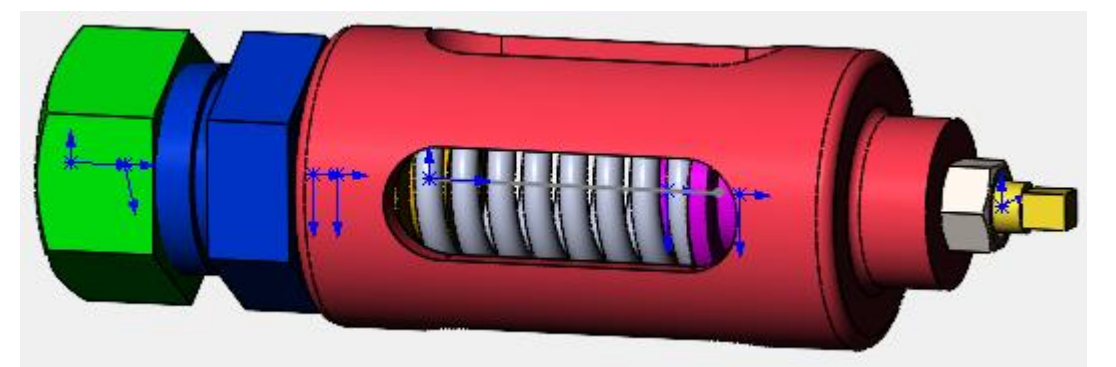

Рисунок 43 – Сборка Клапан предохранительный

<span id="page-22-1"></span>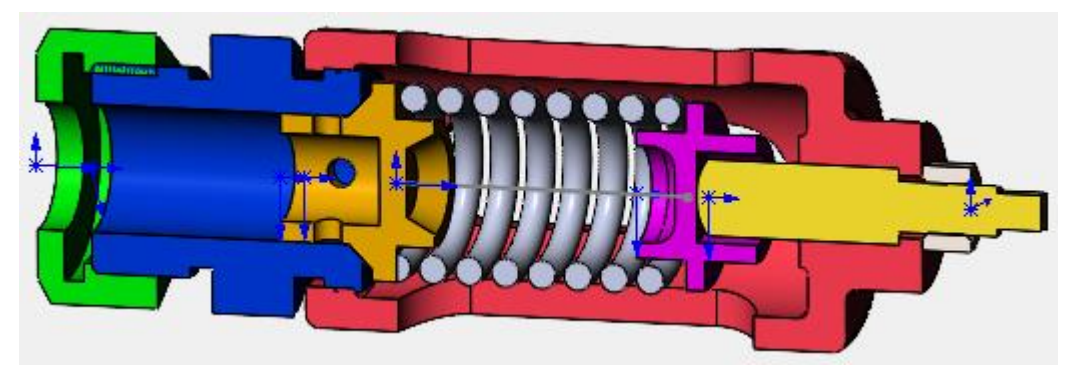

Рисунок 44 – Клапан предохранительный в разрезе

## <span id="page-22-2"></span>**3 Анимация разборки**

Чтобы создать анимацию разборки необходимо нажать на кнопку «Вид с разнесёнными частями», которая находится в панели Сборка, рисунок [45.](#page-22-3)

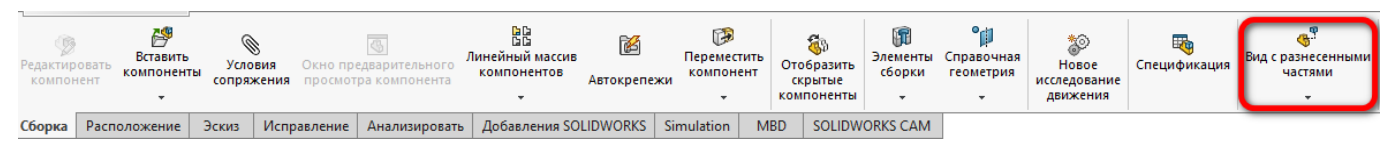

<span id="page-22-3"></span>Рисунок 45 – Запуск инструмента «Вид с разнесёнными частями»

Откроется меню «Разнести», рисунок [46.](#page-23-0)

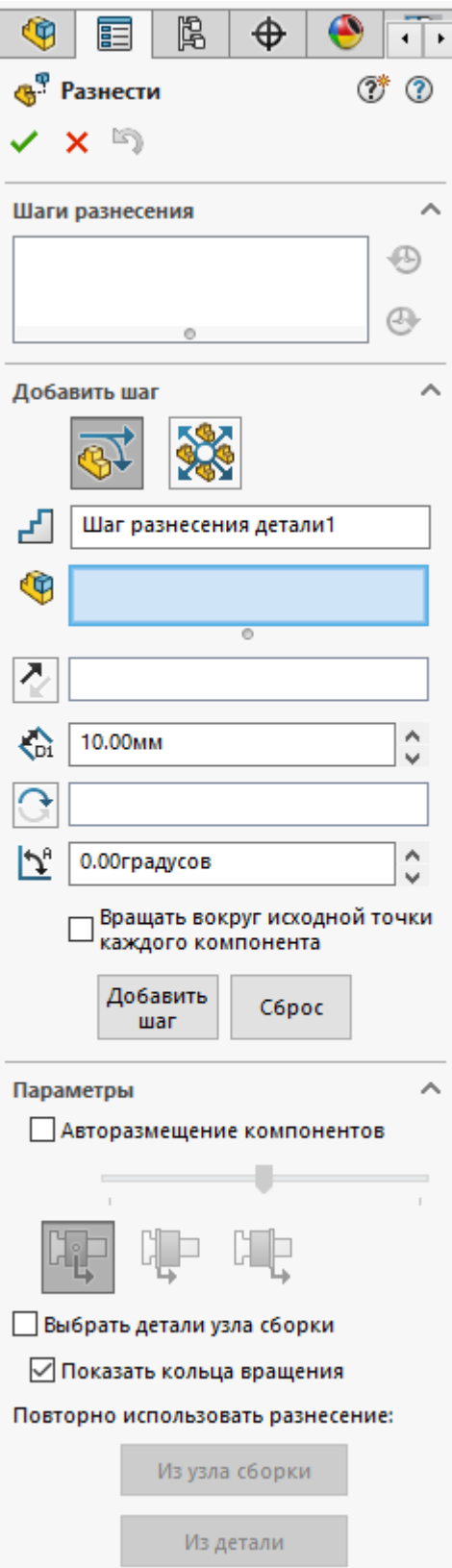

<span id="page-23-0"></span>Рисунок 46 – Меню «Разнести»

Выберите крайнюю левую гайку из сборки, рисунок [47.](#page-24-0)

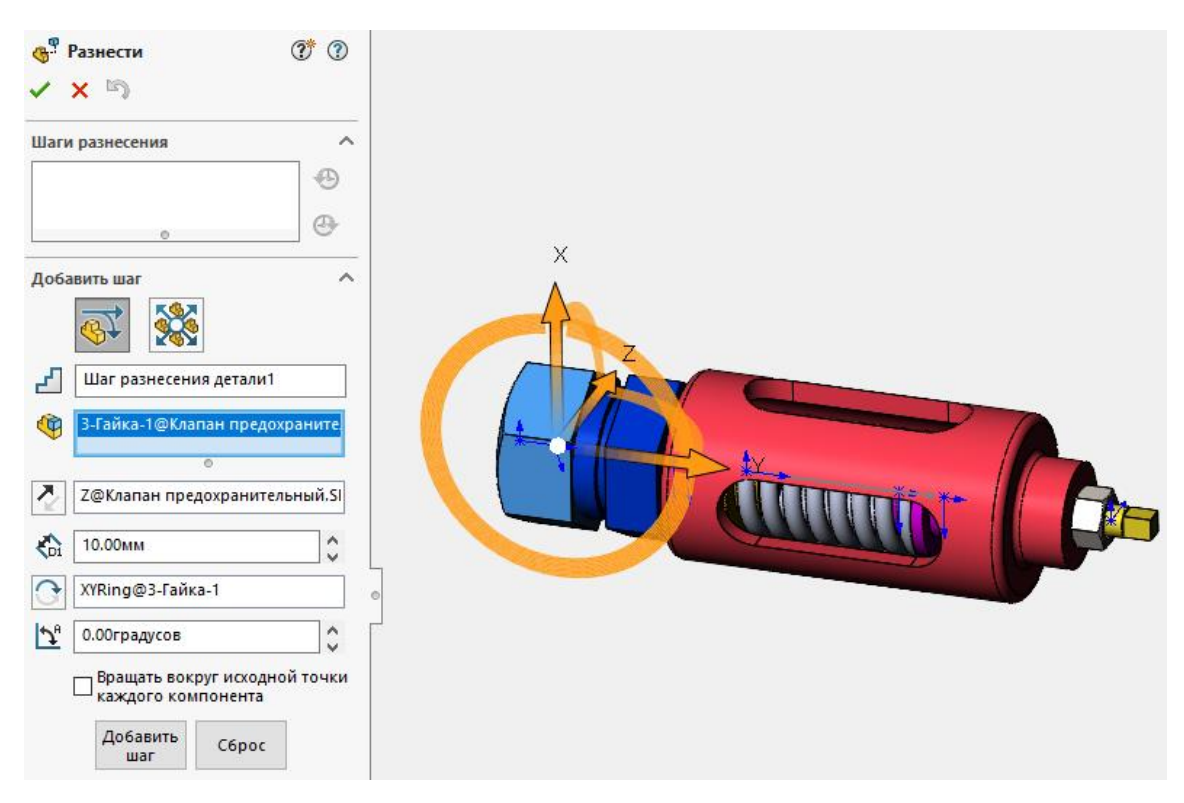

Рисунок 47 – Выбор детали

После этого, становится доступным манипулятор для изменения пространственного положения детали «Гайка». Нажмите ЛКМ на стрелке вдоль оси Y, после чего, она изменит свой цвет, рисунок [48.](#page-24-1)

<span id="page-24-0"></span>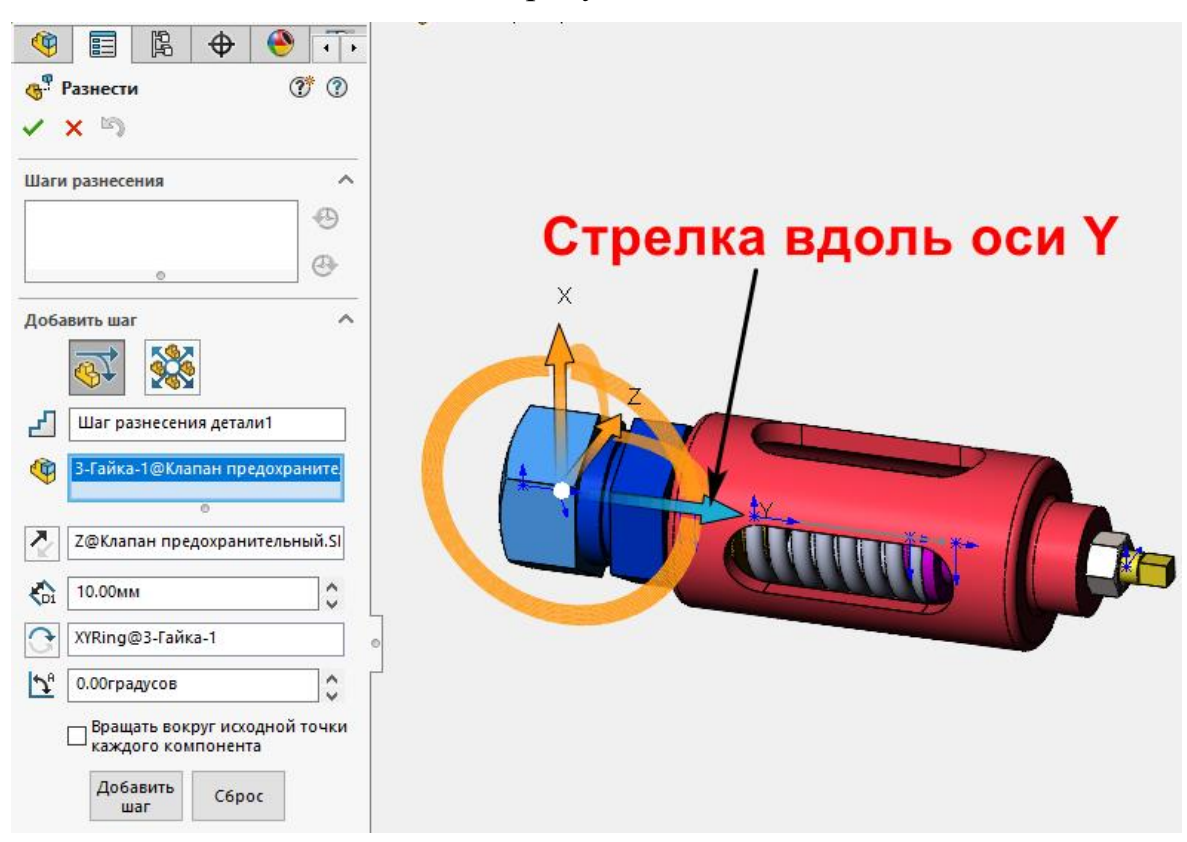

<span id="page-24-1"></span>Рисунок 48 – Выбор направления смещения детали

Удерживая ЛКМ на стрелке, сместите деталь левее сборки и отпустите ЛКМ. Измените параметр «Расстояние разнесения» на значение 50 мм, рисунок [49.](#page-25-0)

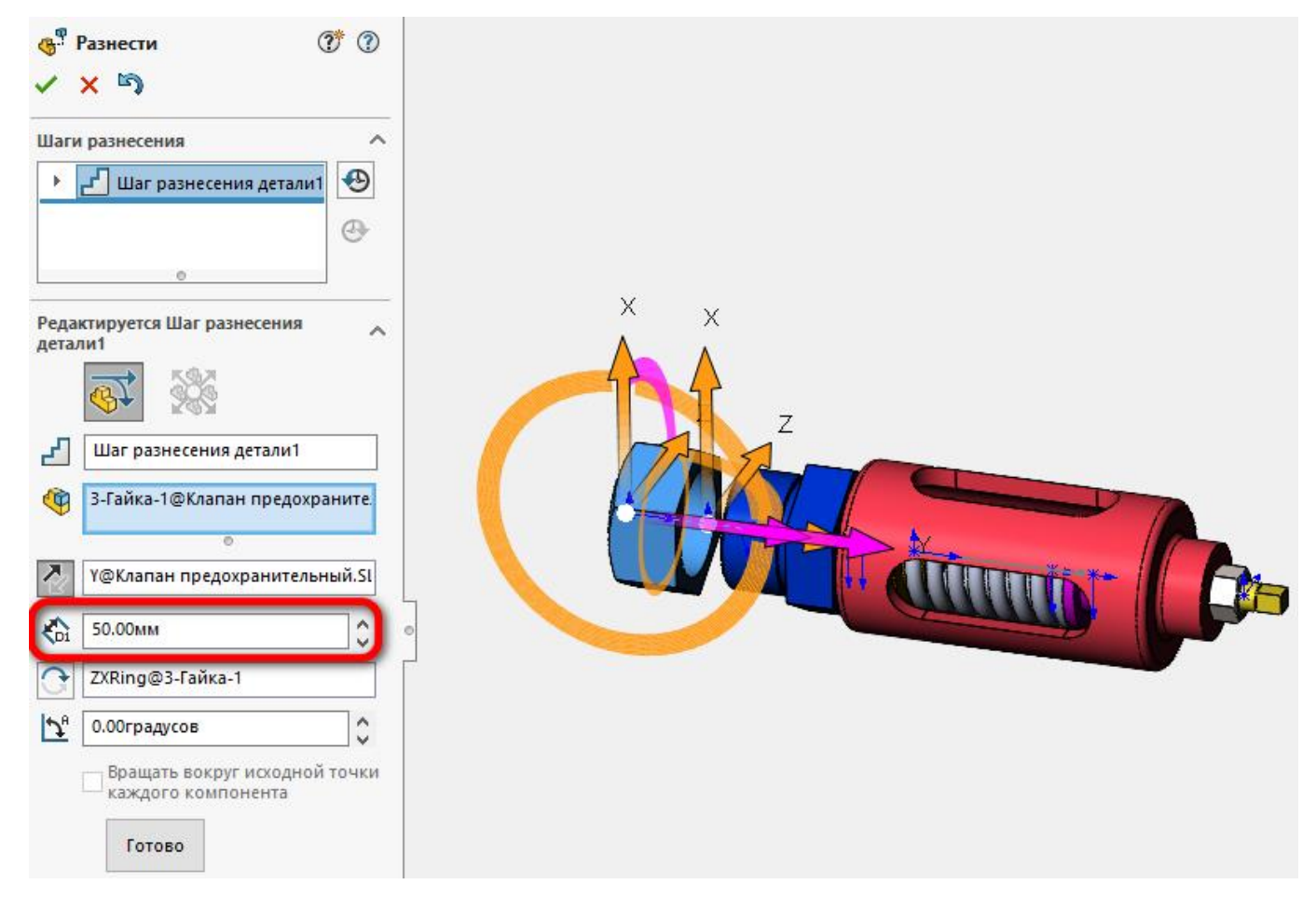

Рисунок 49 – Установка расстояния разнесения

<span id="page-25-0"></span>Так как на гайке есть резьба и при разборке она должна также совершать вращательно движение, необходимо изменить параметр «Угол поворота» на 720° и нажать кнопку «Реверс направления», рисунок [50.](#page-26-0)

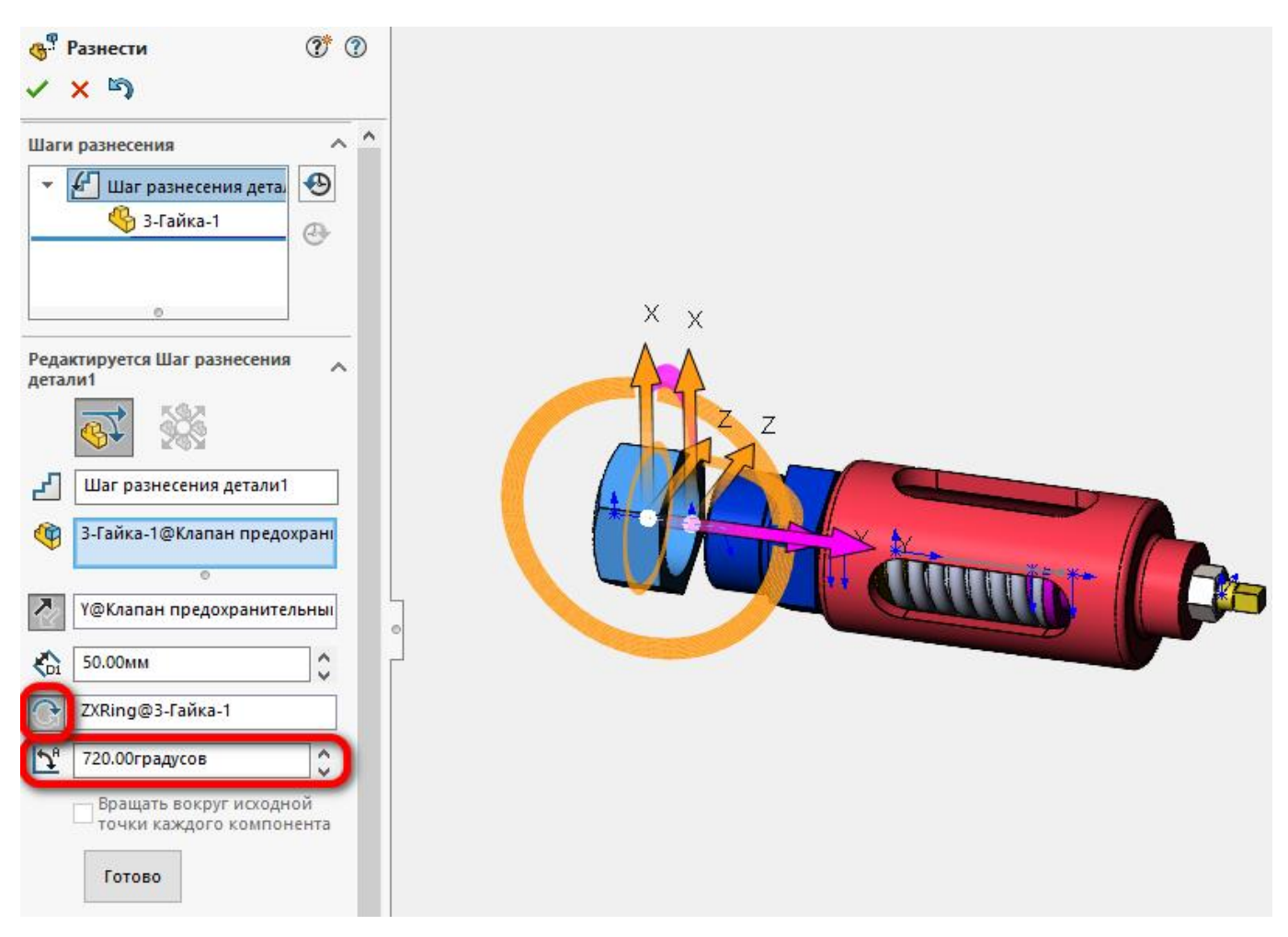

Рисунок 50 – Настройка откручивания гайки

После завершения настройки, нажмите кнопку «Готово». Сборка примет следующий вид, рисунок [51.](#page-26-1)

<span id="page-26-1"></span><span id="page-26-0"></span>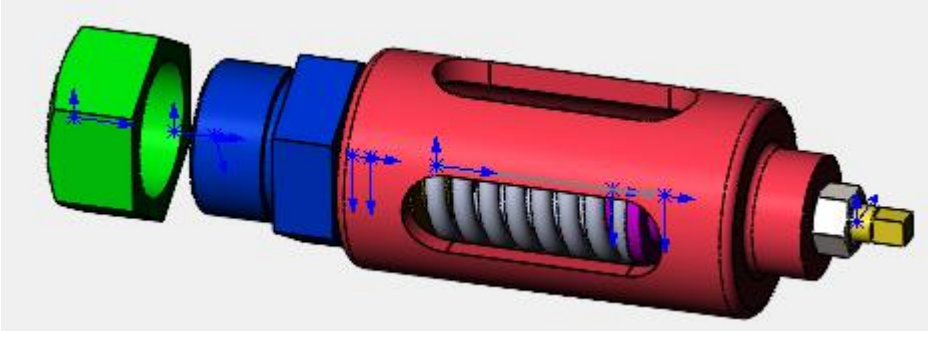

Рисунок 51 – Шаг разнесения детали 1

На втором шаге разнесения сборки, задайте параметры так, чтобы Гайка ГОСТ 5915-70 переместилась вправо на 60 мм и при этом совершила два оборота вокруг оси нарезания резьбы, рисунок [52.](#page-27-0)

<span id="page-27-0"></span>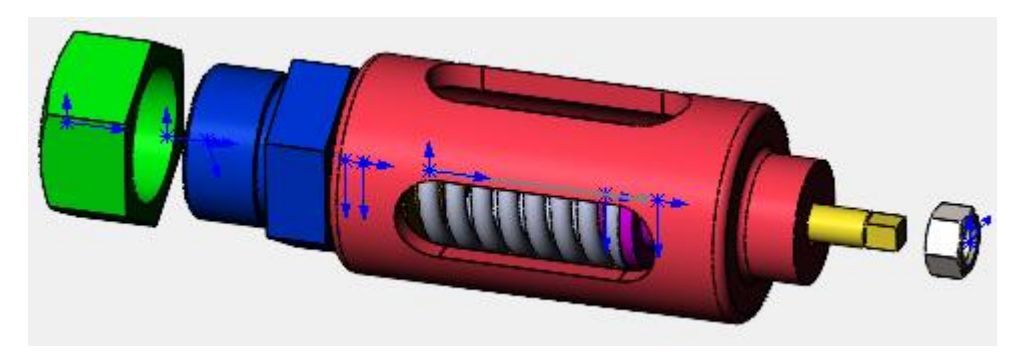

Рисунок 52 – Шаг разнесения детали 2

На третьем шаге разнесения переместите эту же гайку вправо на расстояние 550 мм (без вращения), рисунок [53.](#page-27-1)

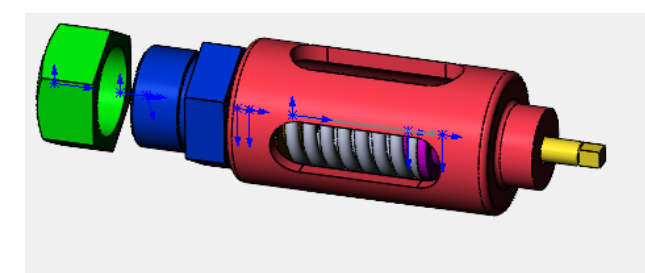

<span id="page-27-1"></span>Рисунок 53 – Шаг разнесения детали 3

Следующие два шага: 1 – Деталь «Корпус» выкрутить на расстояние 40 мм; 2 –

Переместить деталь «Корпус» вправо на 540 мм без вращения, рисунки [54,](#page-27-2) [55.](#page-27-3)

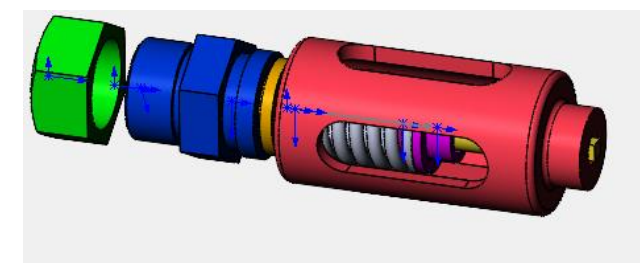

Рисунок 54 – Шаг разнесения детали 4

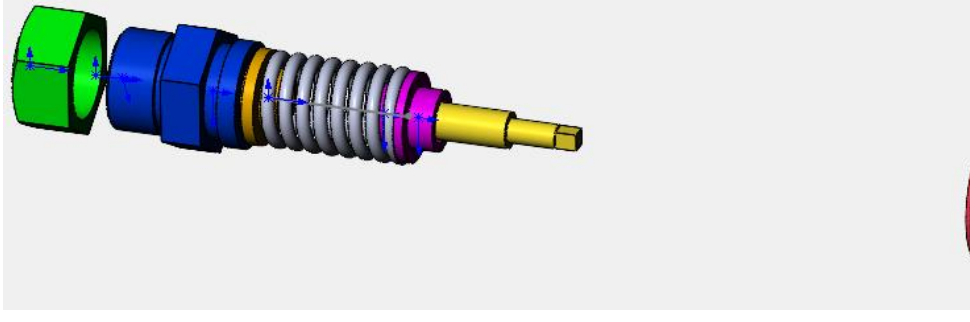

<span id="page-27-3"></span><span id="page-27-2"></span>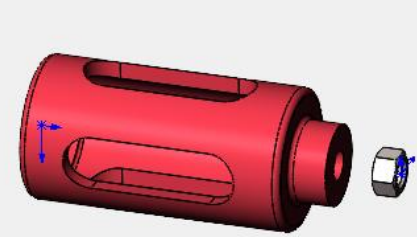

Рисунок 55 – Шаг разнесения детали 5

На шестом шаге переместите деталь «Винт» вправо на расстояние 270 мм без вращения, рисунок [56.](#page-28-0)

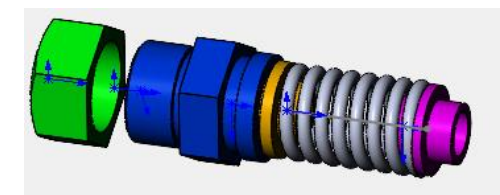

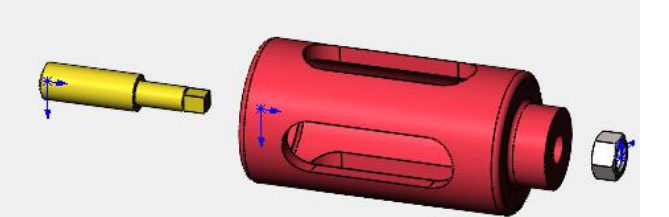

## <span id="page-28-0"></span>Рисунок 56 – Шаг разнесения детали 6

На седьмом шаге переместите деталь «Опора» вправо на 210 мм, рисунок [57.](#page-28-1)

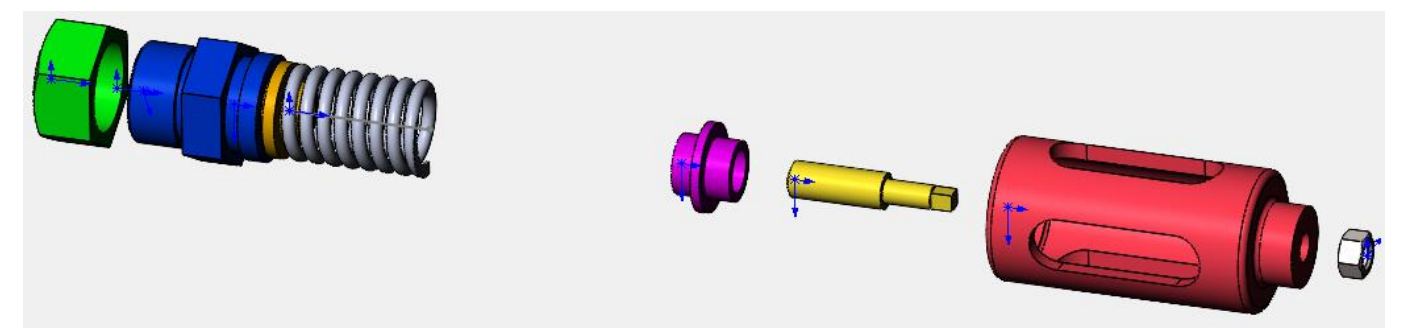

Рисунок 57 – Шаг разнесения детали 7

<span id="page-28-1"></span>На восьмом шаге переместите деталь «Пружина» вправо на 150 мм, рисунок [58.](#page-28-2)

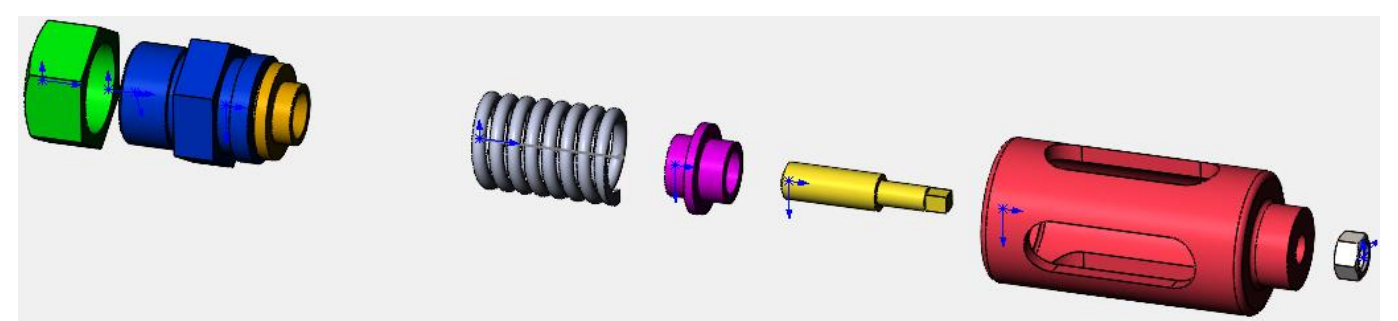

Рисунок 58 – Шаг разнесения детали 7

<span id="page-28-2"></span>На восьмом шаге переместите деталь «Клапан» вправо на 80 мм, рисунок [59.](#page-28-3)

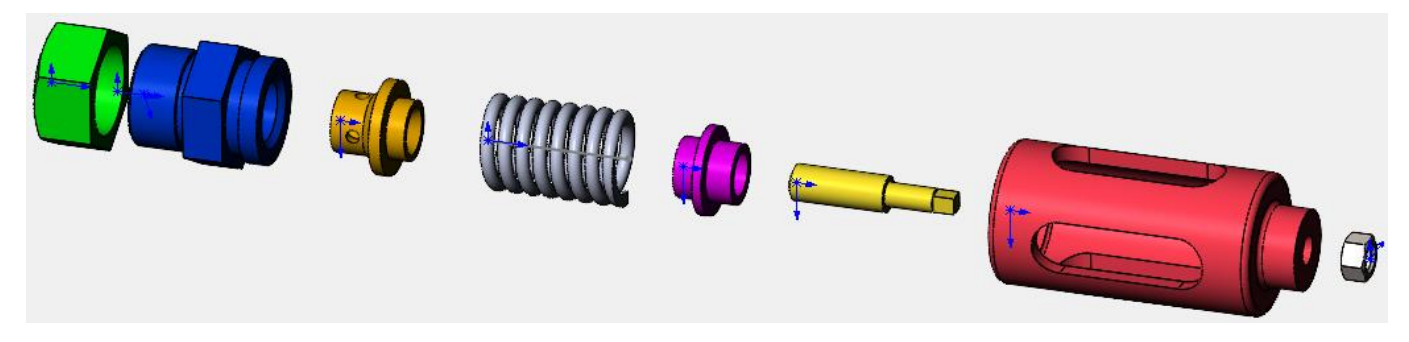

Рисунок 59 – Шаг разнесения детали 8

<span id="page-28-3"></span>После завершения работы с инструментом «Вид с разнесёнными частями» нажмите на зелёную галочку.

Таким образом, была создана модель Клапана предохранительного в разобранном виде.

Чтобы запустить анимацию сборки, перейдите в Менеджер конфигураций, раскройте пункт «По умолчанию» и выберите «Вид с разнесёнными частями1», рисунок [60.](#page-29-0)

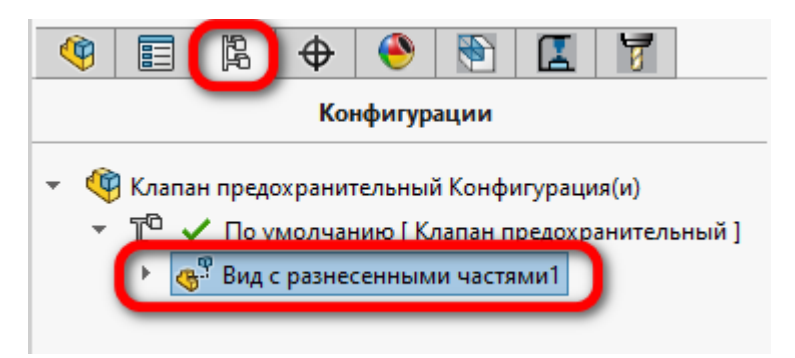

<span id="page-29-0"></span>Рисунок 60 – Выбор конфигурации для анимации

Нажмите ПКМ по этому виду и выберите пункт «Анимировать составление элементов», рисунок [61.](#page-29-1)

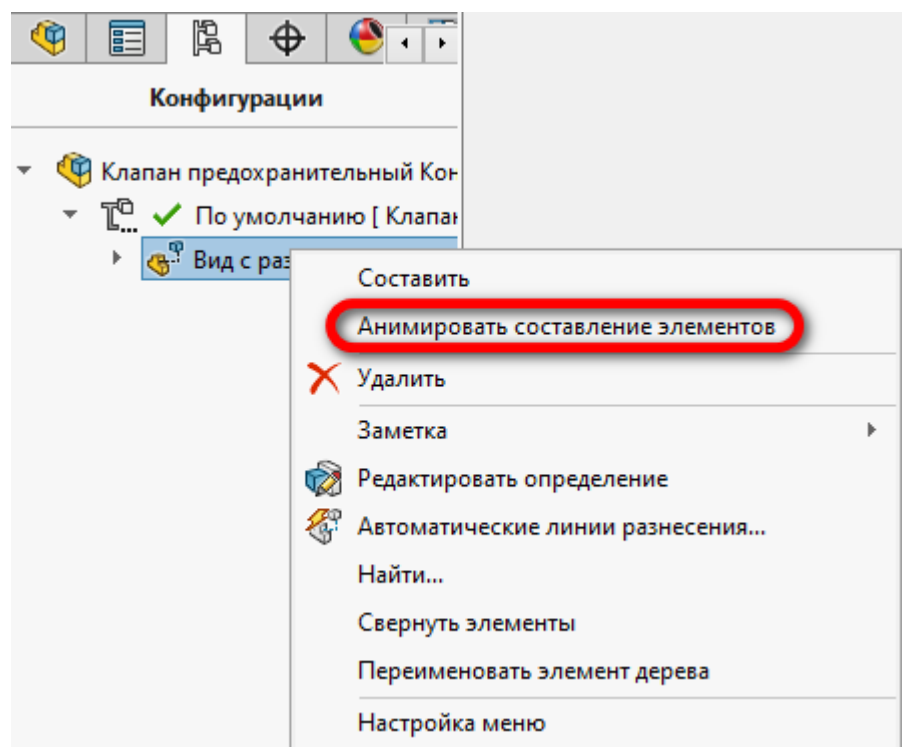

#### <span id="page-29-1"></span>Рисунок 61 – Запуск анимации

В меню управления анимации переключите режим воспроизведения на возвратно поступательный и установите скорость воспроизведения в режим медленное воспроизведение, рисунок [62.](#page-30-0)

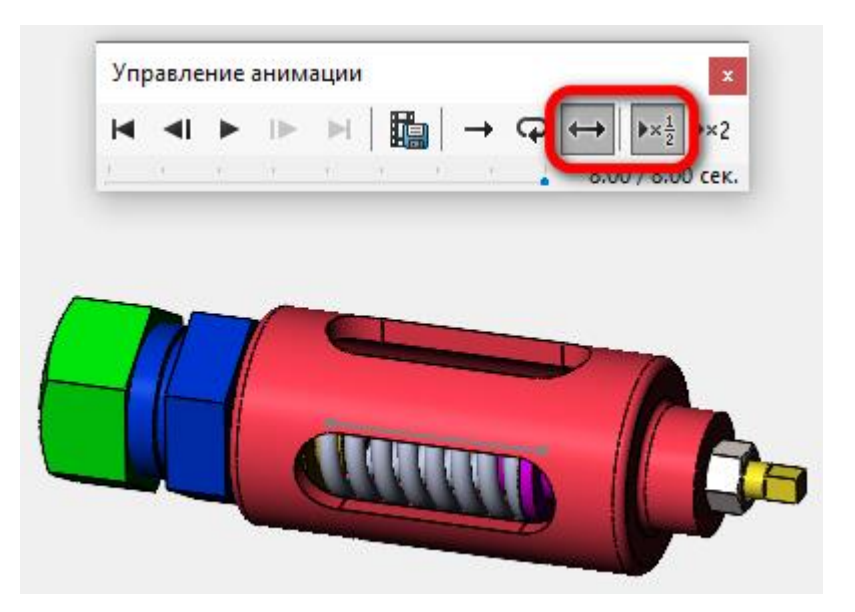

Рисунок 62 – Настройка анимации

При данной настройке, будет происходит бесконечная сборка и разборка.

Для сохранения файла разборки в формате видеофайла перейдите на панель Анимация1, которая расположена внизу главного окна SolidWorks, рисунок [63.](#page-30-1)

<span id="page-30-0"></span>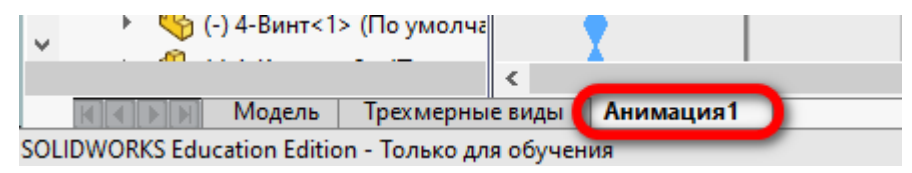

<span id="page-30-1"></span>Рисунок 63 – Переход на вкладку Анимация1

При этом становятся доступны различные настройки для анимации. Нажмите иконку Помощник для создания анимации, рисунок [64.](#page-30-2)

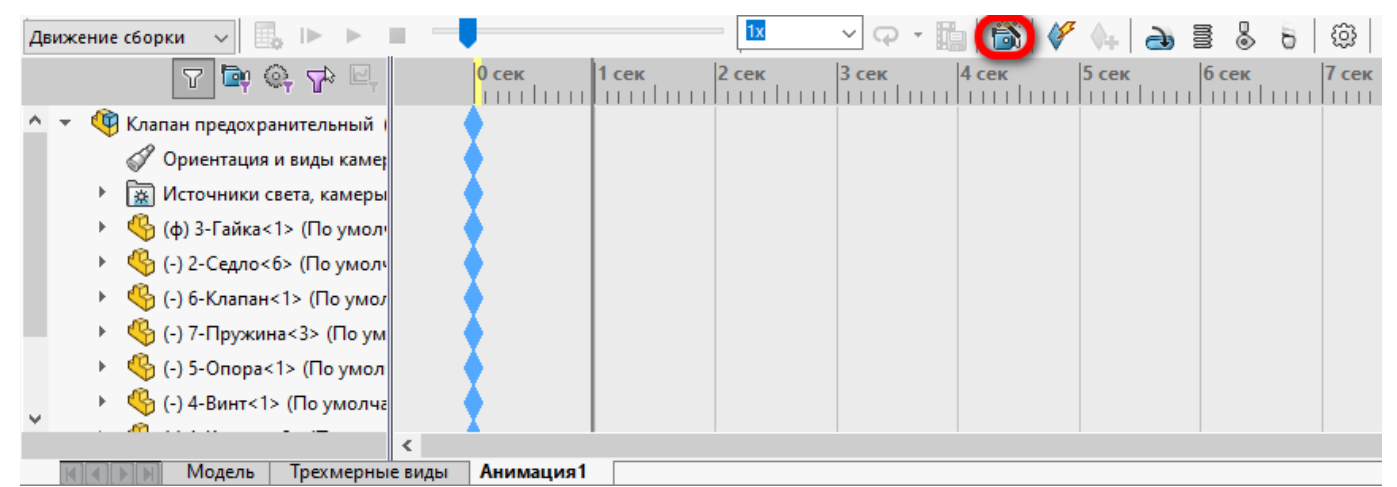

Рисунок 64 – Запуск помощника создания анимации

<span id="page-30-2"></span>В появившемся окне выбора типа анимации отметьте пункт «Разнести», а затем нажмите кнопку Далее, рисунок [65.](#page-31-0)

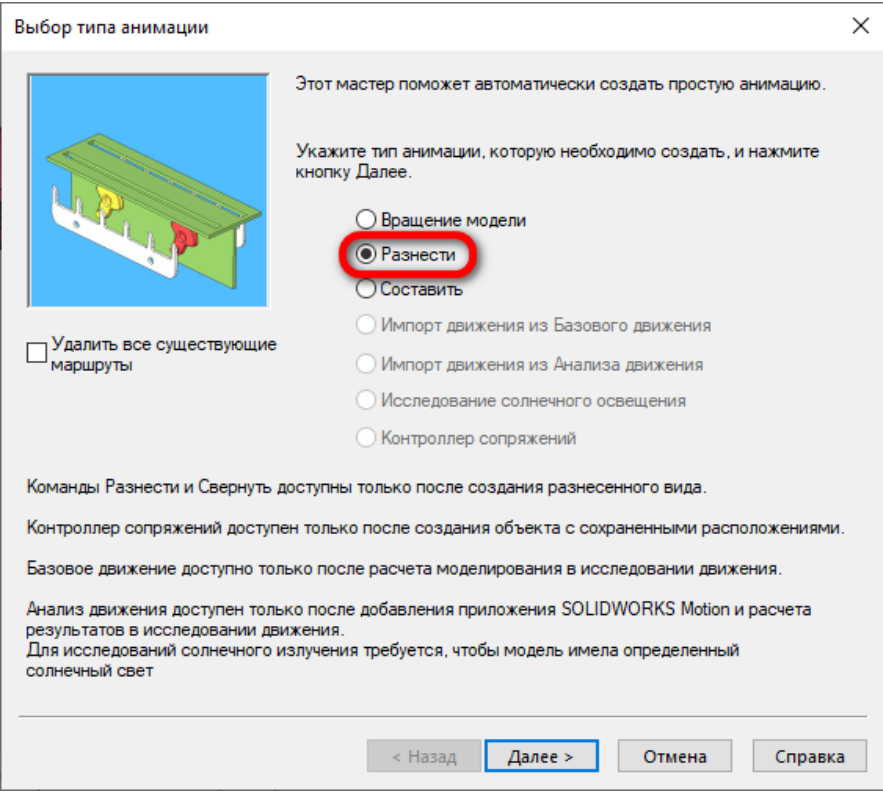

<span id="page-31-0"></span>Рисунок 65 – Выбор типа анимации

В следующем окне установите параметр длительность, равным 10 секунд, а параметр время начала, сделайте равным 0 секунд и нажмите кнопку Готово, рисунок [66.](#page-31-1)

<span id="page-31-1"></span>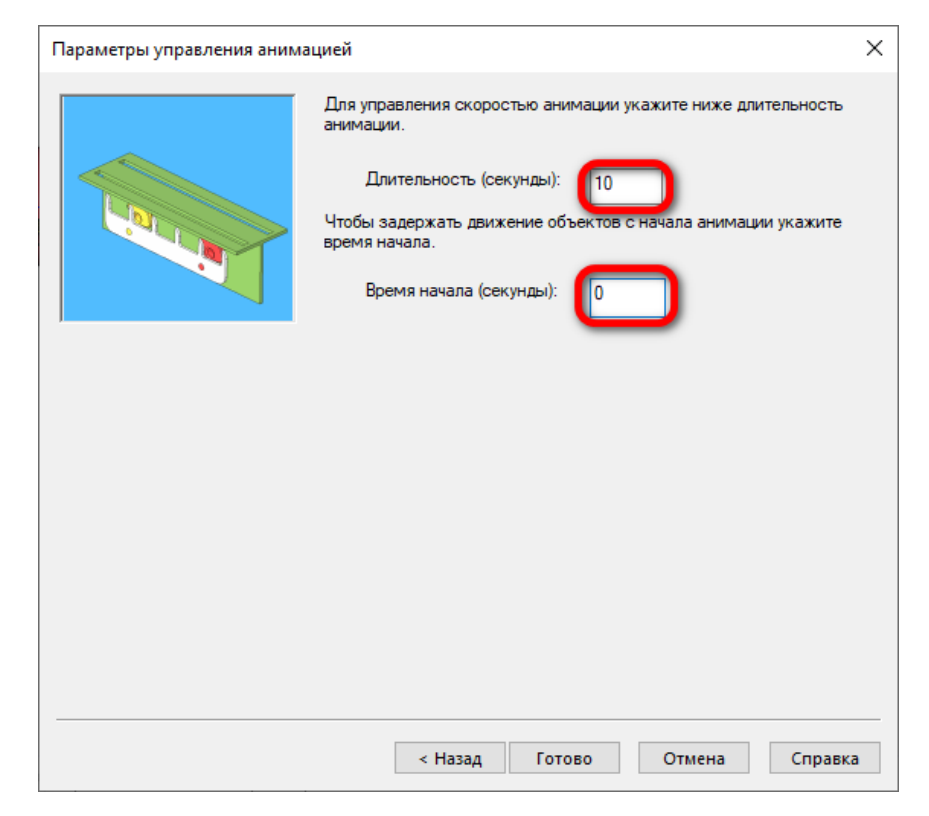

Рисунок 66 – Настройка параметров управления анимацией

При этом, на основе созданного вида с разнесёнными частями, будет создана новая анимация длительностью 10 секунд, рисунок [67.](#page-32-0)

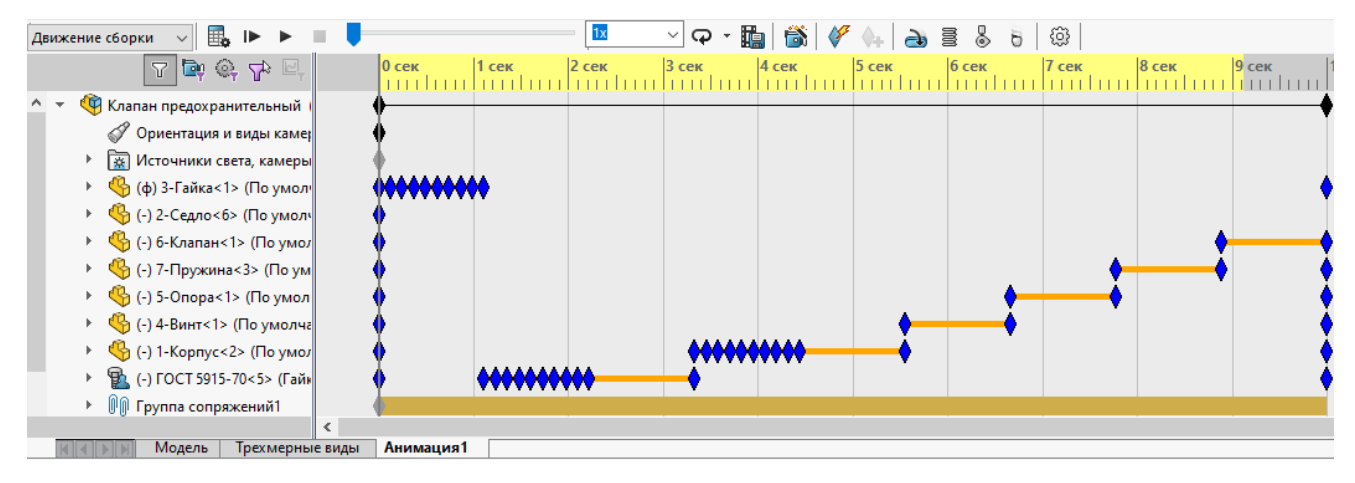

<span id="page-32-0"></span>Рисунок 67 – Созданные шаги анимации

Для создания виде файла разборки, нажмите на иконку «Сохранить анимацию», рисунок [68.](#page-32-1)

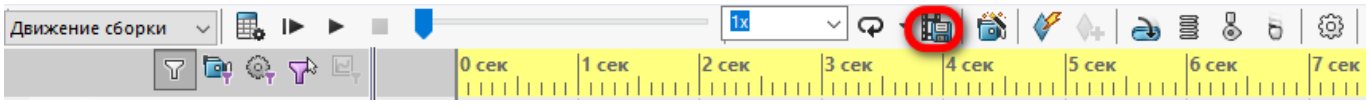

<span id="page-32-1"></span>Рисунок 68 – Вызов окна сохранения анимации

В появившемся окне выберите тип файла «Видоефайл Matroska (\*.mkv)», установите 24 кадра в секунду. Выберите свою папку для сохранения и нажмите кнопку сохранить, рисунок [69.](#page-32-2)

<span id="page-32-2"></span>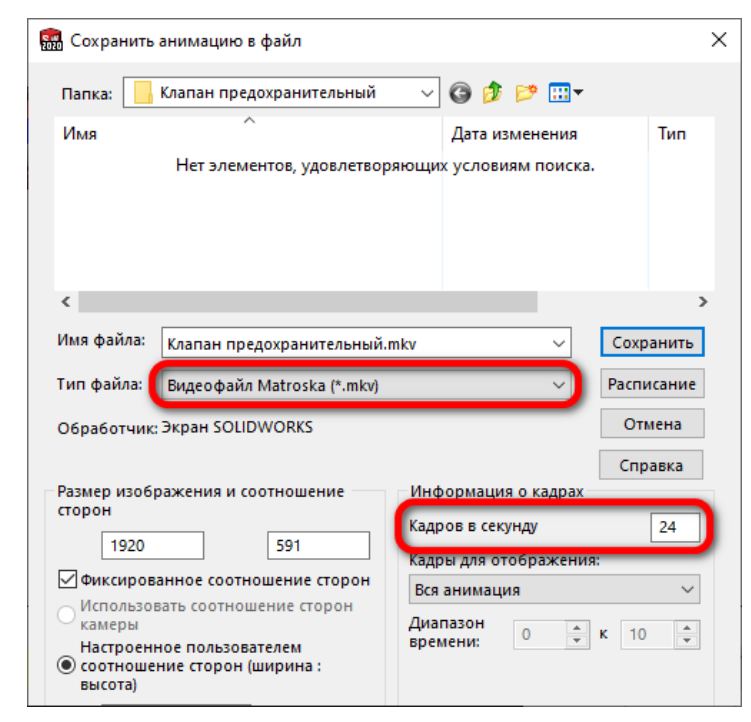

Рисунок 69 – Настройки сохранения видеофайла

После этого произойдёт анимация разборки с автоматическим сохранением видеофайла в указанную папку. По окончании сохранения прозвучит звуковой сигнал.

## **4 Содержание отчёта**

- Цель лабораторной работы;
- Рисунок 3D-модели сборки «Клапан предохранительный»;
- Рисунок 3D-модели сборки «Клапан предохранительный» в разрезе;
- Рисунок 3D-модели сборки «Клапан предохранительный» в разнесённом

виде;

• Выводы.